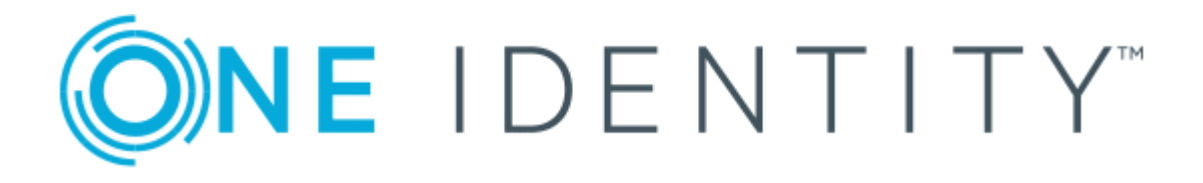

# One Identity Manager 8.1.5

# Administration Guide for Connecting to Cloud Applications

### **Copyright 2021 One Identity LLC.**

#### **ALL RIGHTS RESERVED.**

This guide contains proprietary information protected by copyright. The software described in this guide is furnished under a software license or nondisclosure agreement. This software may be used or copied only in accordance with the terms of the applicable agreement. No part of this guide may be reproduced or transmitted in any form or by any means, electronic or mechanical, including photocopying and recording for any purpose other than the purchaser's personal use without the written permission of One Identity LLC .

The information in this document is provided in connection with One Identity products. No license, express or implied, by estoppel or otherwise, to any intellectual property right is granted by this document or in connection with the sale of One Identity LLC products. EXCEPT AS SET FORTH IN THE TERMS AND CONDITIONS AS SPECIFIED IN THE LICENSE AGREEMENT FOR THIS PRODUCT, ONE IDENTITY ASSUMES NO LIABILITY WHATSOEVER AND DISCLAIMS ANY EXPRESS, IMPLIED OR STATUTORY WARRANTY RELATING TO ITS PRODUCTS INCLUDING, BUT NOT LIMITED TO, THE IMPLIED WARRANTY OF MERCHANTABILITY, FITNESS FOR A PARTICULAR PURPOSE, OR NON-INFRINGEMENT. IN NO EVENT SHALL ONE IDENTITY BE LIABLE FOR ANY DIRECT, INDIRECT, CONSEQUENTIAL, PUNITIVE, SPECIAL OR INCIDENTAL DAMAGES (INCLUDING, WITHOUT LIMITATION, DAMAGES FOR LOSS OF PROFITS, BUSINESS INTERRUPTION OR LOSS OF INFORMATION) ARISING OUT OF THE USE OR INABILITY TO USE THIS DOCUMENT, EVEN IF ONE IDENTITY HAS BEEN ADVISED OF THE POSSIBILITY OF SUCH DAMAGES. One Identity makes no representations or warranties with respect to the accuracy or completeness of the contents of this document and reserves the right to make changes to specifications and product descriptions at any time without notice. One Identity does not make any commitment to update the information contained in this document.

If you have any questions regarding your potential use of this material, contact:

One Identity LLC. Attn: LEGAL Dept 4 Polaris Way Aliso Viejo, CA 92656

Refer to our Web site ([http://www.OneIdentity.com](http://www.oneidentity.com/)) for regional and international office information.

#### **Patents**

One Identity is proud of our advanced technology. Patents and pending patents may apply to this product. For the most current information about applicable patents for this product, please visit our website at [http://www.OneIdentity.com/legal/patents.aspx](http://www.oneidentity.com/legal/patents.aspx).

#### **Trademarks**

One Identity and the One Identity logo are trademarks and registered trademarks of One Identity LLC. in the U.S.A. and other countries. For a complete list of One Identity trademarks, please visit our website at [www.OneIdentity.com/legal](http://www.oneidentity.com/legal). All other trademarks are the property of their respective owners.

#### **Legend**

**WARNING: A WARNING icon highlights a potential risk of bodily injury or property damage, for which industry-standard safety precautions are advised. This icon is often associated with electrical hazards related to hardware.**

**CAUTION: A CAUTION icon indicates potential damage to hardware or loss of data if** A **instructions are not followed.**

One Identity Manager Administration Guide for Connecting to Cloud Applications Updated - 09 July 2021, 13:11 Version - 8.1.5

## **Contents**

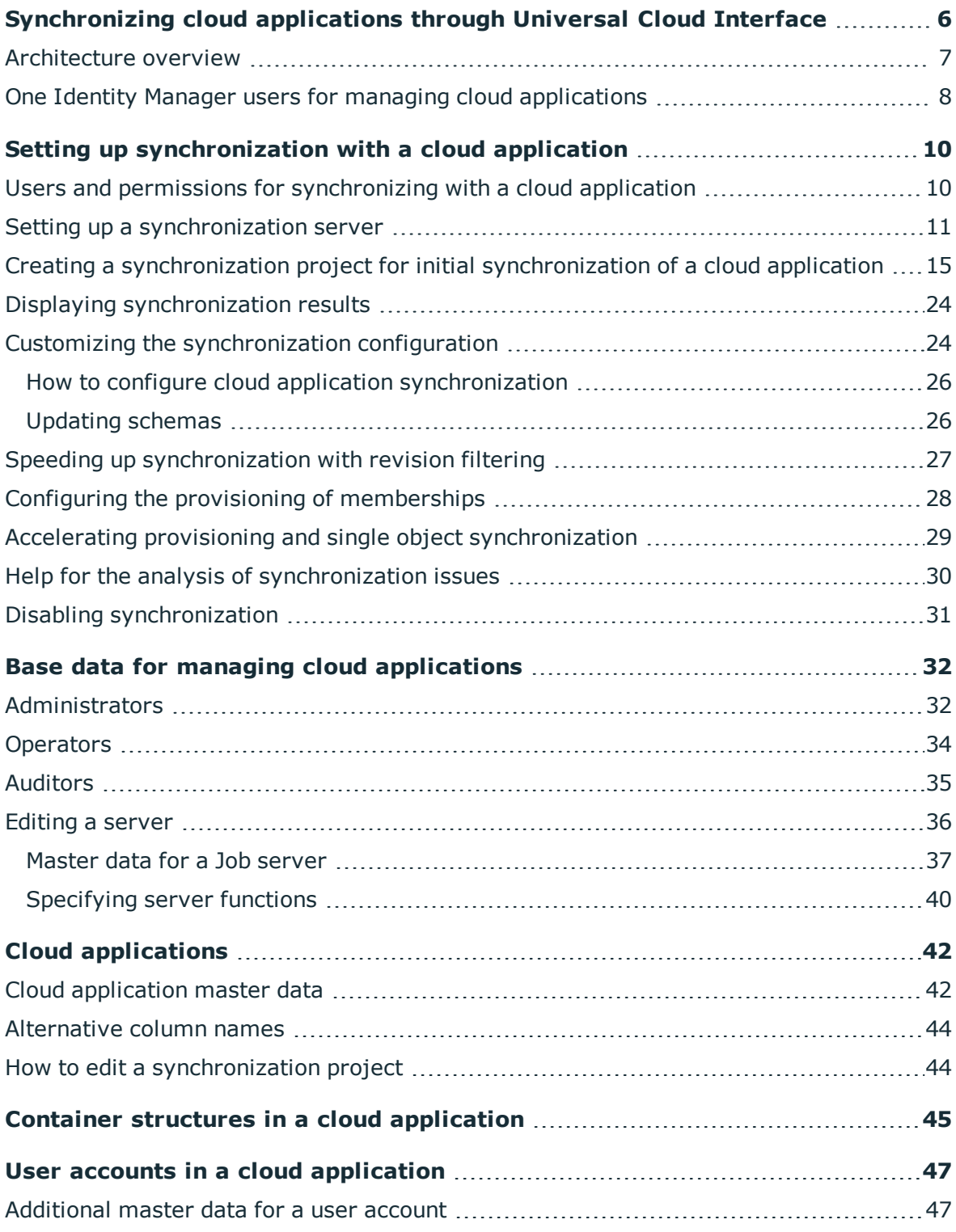

ONE IDENTITY One Identity Manager 8.1.5 Administration Guide for Connecting to Cloud Applications **<sup>3</sup>**

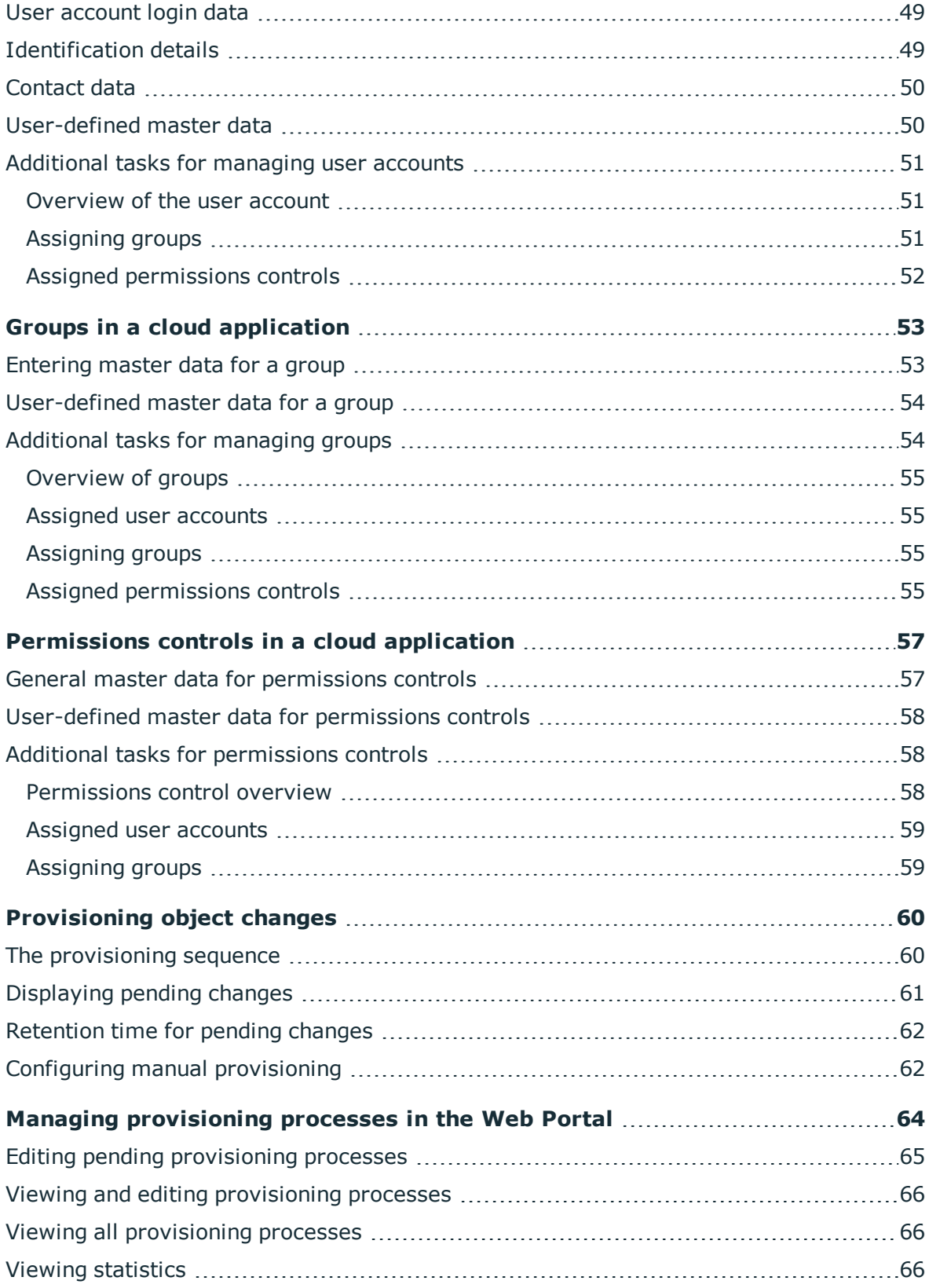

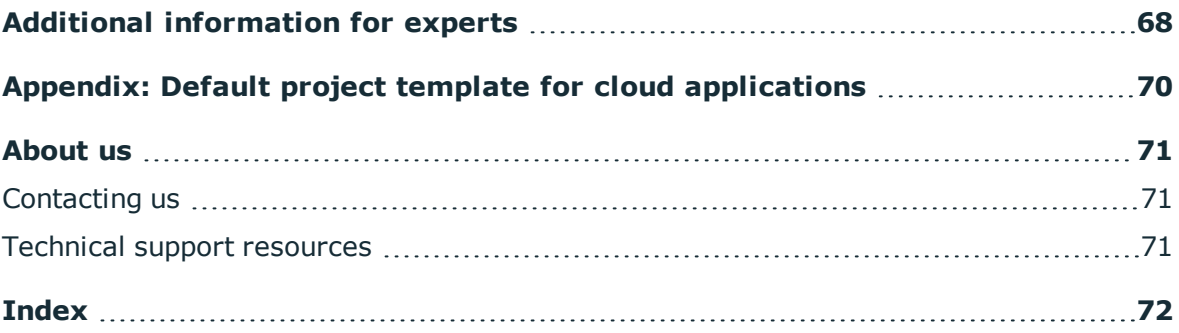

# <span id="page-5-0"></span>**Synchronizing cloud applications through Universal Cloud Interface**

One Identity Manager supports the implementation of Identity and Access Governance demands in IT environments, which are often a mix of traditional, internally hosted applications and modern cloud applications. Users and entitlements from cloud applications can be mapped in One Identity Manager.

Data protection policies, such as the General Data Protection Regulation, require agreement as to which employee data can be stored in cloud applications. If the system environment is configured appropriately, One Identity Manager guarantees that cloud applications and their administrators have no access to any employee master data or Identity and Access Governance processes respectively. For this reason, cloud applications are managed in two separate modules, which can be installed in separate databases if necessary.

The Universal Cloud Interface Module provides the interface through which users and permissions can be transferred from cloud applications to a One Identity Manager database. Synchronization with the cloud applications is configured and executed at this stage. Each cloud application is mapped as its own base object in One Identity Manager. The user data is saved as user accounts, groups, and permissions controls and can be organized into containers. They cannot be edited in One Identity Manager. There is no connection made to identities (employees).

Identities are connected in the Cloud Systems Management Module; user accounts, groups, and permissions controls can be created and edited. Data is exchanged between the Universal Cloud Interface and Cloud System Management modules by synchronization. Provisioning processes ensure that object changes are transferred from the Cloud Systems Management Module to the Universal Cloud Interface Module.

Automated interfaces for provisioning changes from the Universal Cloud Interface Module to the cloud application can (on technical grounds) or should (due to too few changes) not be applied to certain cloud applications. In this case, changes can be manually provisioned.

Because only data that must be available in the cloud application is saved in the Universal Cloud Interface Module, the module can be installed in a separate database. This database may be outside the company's infrastructure.

The One Identity Starling Connect cloud solution provides a simple and comprehensive solution for integrating cloud applications and for meeting the requirements of hybrid solution scenarios.

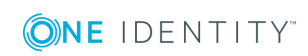

**6**

# <span id="page-6-0"></span>**Architecture overview**

One Identity Manager knows two methods for exchanging data with a cloud application.

• Automatic synchronization and provisioning

The synchronization of a cloud application with the One Identity Manager database and the provisioning of object changes from the One Identity Manager database to the cloud application is performed by the SCIM connector of One Identity Manager. This default method ensures that target system and database data is regularly compared and therefore remains consistent.

• Manual provisioning

For certain cloud applications, automated interfaces for provisioning changes should not be implemented. Changes can be manually provisioned for cloud application like this. For database transfer from the cloud application to the One Identity Manager database, the synchronization can be configured with the SCIM connector. If One Identity Manager cannot obtain read access to the cloud application, you can set up data exchange through the CSV connector, for example.

With the method, you carry the risk of inconsistent data and loss of data if manual processes are not carried out. This method is therefore not recommended.

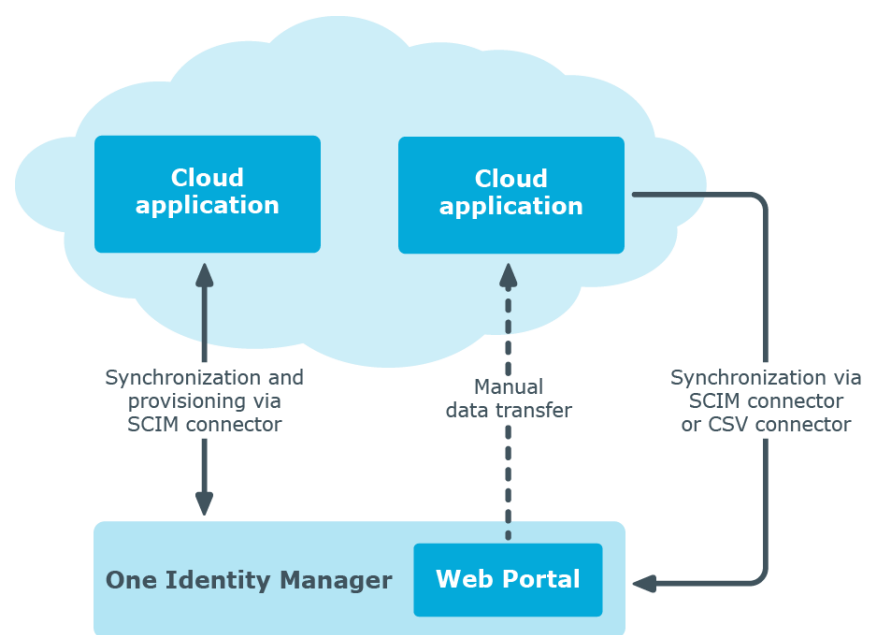

### **Figure 1: Architecture for synchronization**

To access cloud applications, the SCIM connector is installed on a synchronization server. The SCIM connector can communicate with cloud applications that understand the System for Cross-Domain Identity Management (SCIM) specification. The synchronization server ensures data is compared between the One Identity Manager database and the cloud application.

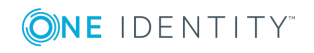

One Identity Manager 8.1.5 Administration Guide for Connecting to Cloud Applications

### **Figure 2: Synchronization topology**

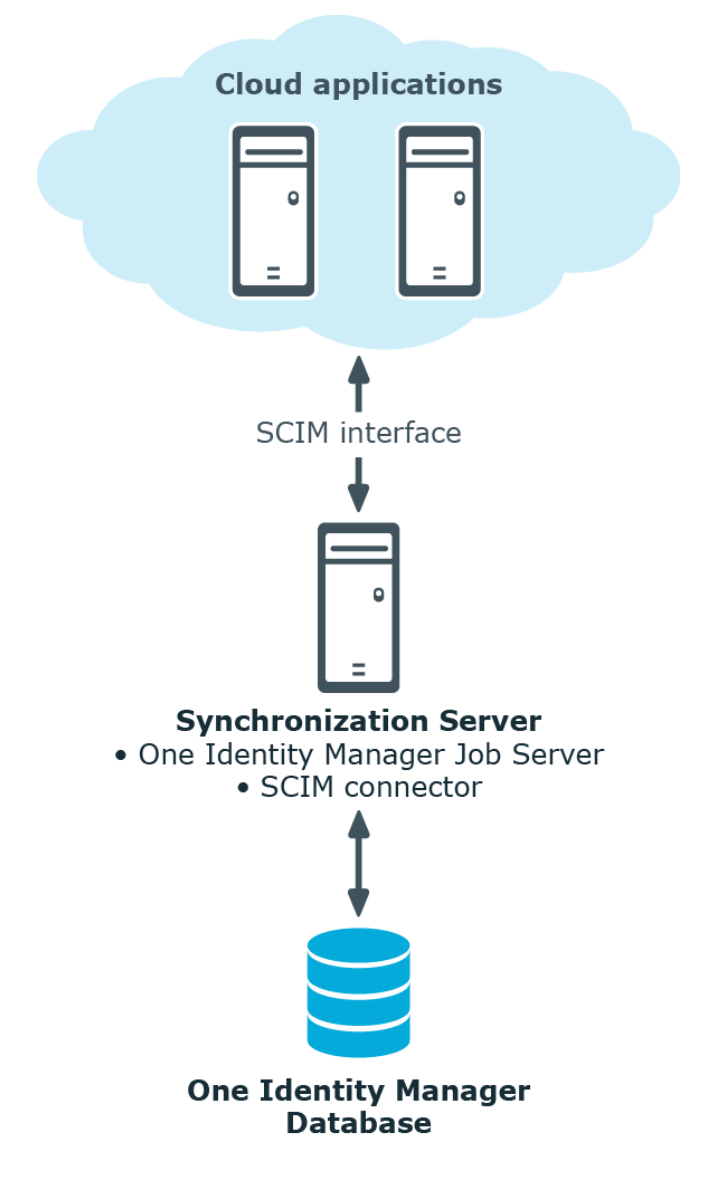

### **Detailed information about this topic**

- Setting up [synchronization](#page-9-0) with a cloud application on page  $10$
- Configuring manual [provisioning](#page-61-1) on page 62

# <span id="page-7-0"></span>**One Identity Manager users for managing cloud applications**

The following users are used for setting up and administration of cloud applications.

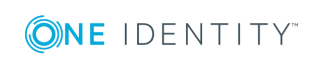

One Identity Manager 8.1.5 Administration Guide for Connecting to Cloud Applications

Synchronizing cloud applications through Universal Cloud Interface

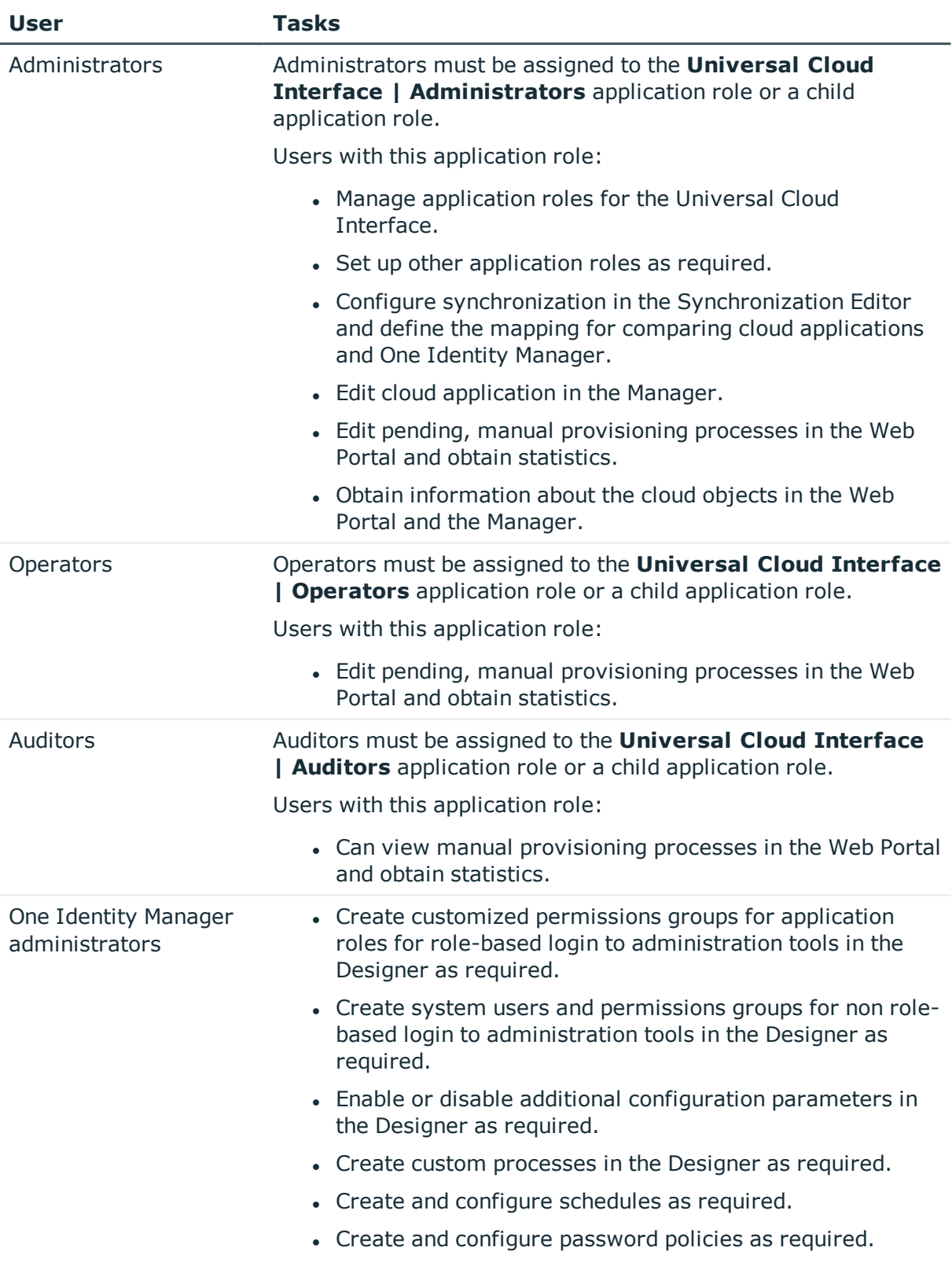

### **Table 1: Users**

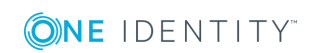

**9**

# <span id="page-9-0"></span>**Setting up synchronization with a cloud application**

One Identity Manager supports synchronization with cloud applications that understand the System for Cross-domain Identity Management (SCIM) in the version 2.0 specification. One Identity Manager provides a project template that you can use to set up synchronization for the cloud applications.

### *To load cloud application objects into the One Identity Manager database for the first time.*

- 1. Supply a user with sufficient permissions for accessing the cloud application.
- 2. Install and configure a synchronization server and declare the server as Job server in One Identity Manager.
- 3. Create a synchronization project with the Synchronization Editor.

### **Detailed information about this topic**

- Users and permissions for [synchronizing](#page-9-1) with a cloud application on page 10
- Setting up a [synchronization](#page-10-0) server on page  $11$
- <sup>l</sup> Creating a [synchronization](#page-14-0) project for initial synchronization of a cloud [application](#page-14-0) on page 15

## <span id="page-9-1"></span>**Users and permissions for synchronizing with a cloud application**

The following users are involved in synchronizing One Identity Manager with a cloud application.

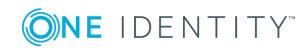

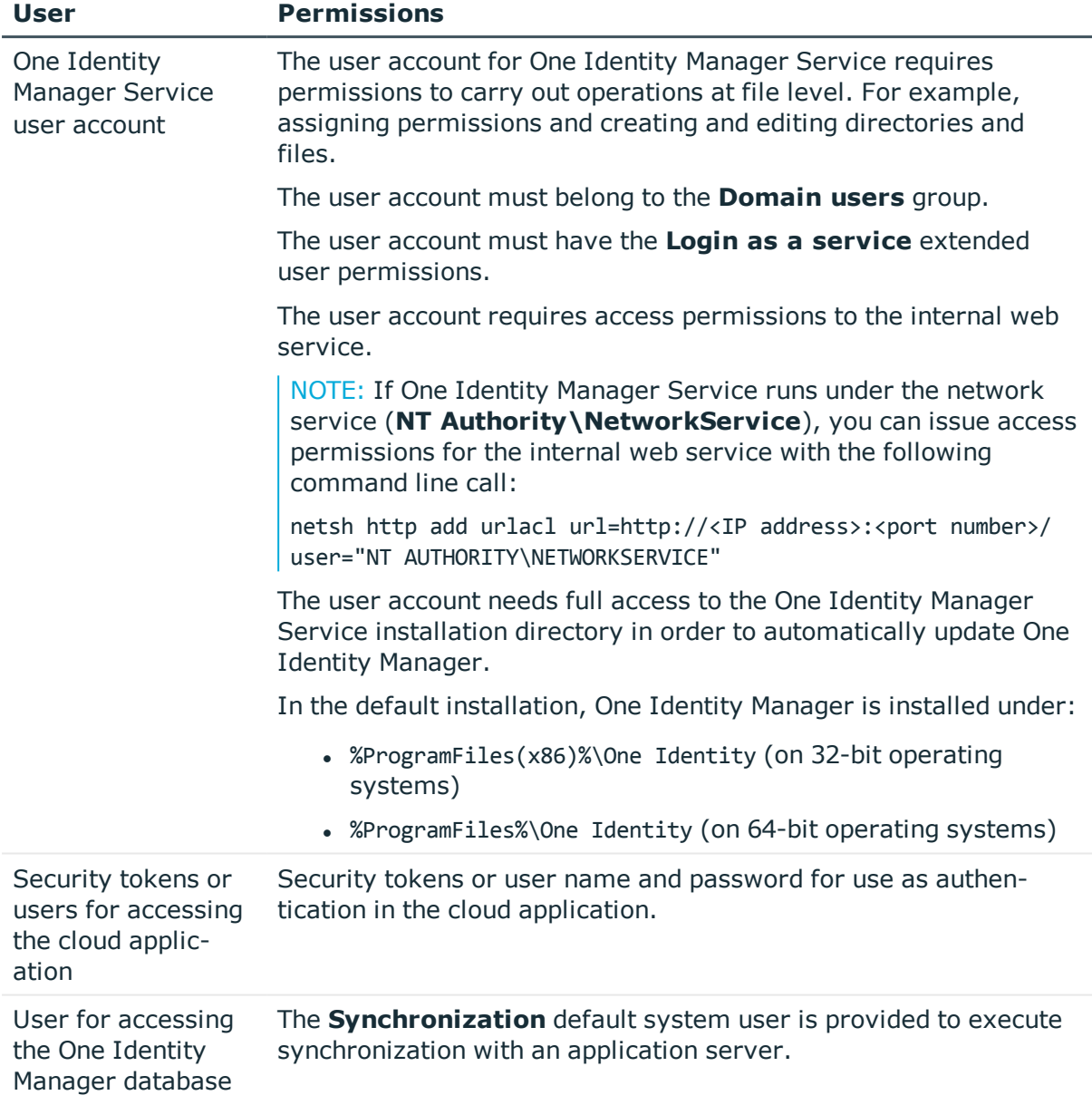

### **Table 2: Users for synchronization**

# <span id="page-10-0"></span>**Setting up a synchronization server**

To set up synchronization with a cloud application, a server has to be available that has the following software installed on it:

• Windows operating system

The following versions are supported:

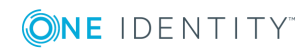

- Windows Server 2008 R2 (non-Itanium based 64-bit) service pack 1 or later
- Windows Server 2012
- **Windows Server 2012 R2**
- Windows Server 2016
- Windows Server 2019
- Microsoft .NET Framework Version 4.7.2 or later

NOTE: Take the target system manufacturer's recommendations into account.

- Windows Installer
- One Identity Manager Service, Synchronization Editor, SCIM connector
	- Install One Identity Manager components with the installation wizard.
		- 1. Select the **Select installation modules with existing database** option.
		- 2. Select the **Server | Job server | SCIM** machine role.

All One Identity Manager Service actions are executed against the target system environment on the synchronization server. Data entries required for synchronization and administration with the One Identity Manager database are processed by the synchronization server. The synchronization server must be declared as a Job server in One Identity Manager.

Use the One Identity Manager Service to install the Server Installer. The program executes the following steps:

- Sets up a Job server.
- Specifies machine roles and server function for the Job server.
- Remotely installs One Identity Manager Service components corresponding to the machine roles.
- Configures the One Identity Manager Service.
- Starts the One Identity Manager Service.

NOTE: To generate processes for the Job server, you need the provider, connection parameters, and the authentication data. By default, this information is determined from the database connection data. If the Job server runs through an application server, you must configure extra connection data in the Designer. For detailed information about setting up Job servers, see the *One Identity Manager Configuration Guide*.

NOTE: The program performs a remote installation of the One Identity Manager Service. Local installation of the service is not possible with this program. Remote installation is only supported within a domain or a trusted domain.

To remotely install the One Identity Manager Service, you must have an administrative workstation on which the One Identity Manager components are installed. For detailed information about installing a workstation, see the *One Identity Manager Installation Guide*.

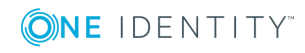

### *To remotely install and configure One Identity Manager Service on a server*

- 1. Start the Server Installer program on your administrative workstation.
- 2. On the **Database connection** page, enter the valid connection credentials for the One Identity Manager database.
- 3. On the **Server properties** page, specify the server on which you want to install the One Identity Manager Service.
	- a. Select a Job server from the **Server** menu.

- OR -

To create a new Job server, click **Add**.

- b. Enter the following data for the Job server.
	- **Server: Name of the Job server.**
	- **.** Queue: Name of the queue to handle the process steps. Each One Identity Manager Service within the network must have a unique queue identifier. The process steps are requested by the Job queue using this unique queue identifier. The queue identifier is entered in the One Identity Manager Service configuration file.
	- <sup>l</sup> **Full server name**: Full server name in accordance with DNS syntax.

Syntax:

<Name of servers>.<Fully qualified domain name>

NOTE: You can use the **Extended** option to make changes to other properties for the Job server. You can also edit the properties later with the Designer.

- 4. On the **Machine roles** page, select **SCIM**.
- 5. On the **Server functions** page, select **SCIM connector**.
- 6. On the **Service Settings** page, enter the connection data and check the One Identity Manager Service configuration.

NOTE: The initial service configuration is predefined. If further changes need to be made to the configuration, you can do this later with the Designer. For detailed information about configuring the service, see the *One Identity Manager Configuration Guide*.

- For a direct connection to the database:
	- a. Select **Process collection | sqlprovider**.
	- b. Click the **Connection parameter** entry, then click the **Edit** button.
	- c. Enter the connection data for the One Identity Manager database.
- For a connection to the application server:
	- a. Select **Process collection**, click the **Insert** button and select **AppServerJobProvider**.
	- b. Click the **Connection parameter** entry, then click the **Edit** button.
	- c. Enter the connection data for the application server.

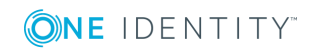

- d. Click the **Authentication data** entry and click the **Edit** button.
- e. Select the authentication module. Depending on the authentication module, other data may be required, such as user and password. For detailed information about the One Identity Manager authentication modules, see the *One Identity Manager Authorization and Authentication Guide*.
- 7. To configure remote installations, click **Next**.
- 8. Confirm the security prompt with **Yes**.
- 9. On the **Select installation source** page, select the directory with the install files.
- 10. On the **Select private key file** page, select the file with the private key. NOTE: This page is only displayed when the database is encrypted.
- 11. On the **Service access** page, enter the service's installation data.
	- **Computer**: Name or IP address of the server that the service is installed and started on.
	- **. Service account**: User account data for the One Identity Manager Service.
		- <sup>l</sup> To start the service under the **NT AUTHORITY\SYSTEM** account, set the **Local system account** option.
		- <sup>l</sup> To start the service under another account, disable the **Local system account** option and enter the user account, password and password confirmation.
	- <sup>l</sup> **Installation account**: Data for the administrative user account to install the service.
		- <sup>l</sup> To use the current user's account, set the **Current user** option.
		- <sup>l</sup> To use another user account, disable the **Current user** option and enter the user account, password and password confirmation.
	- To change the install directory, names, display names, or description of the One Identity Manager Service, use the other options.
- 12. Click **Next** to start installing the service.

Installation of the service occurs automatically and may take some time.

13. Click **Finish** on the last page of the Server Installer.

NOTE: In a default installation, the service is entered in the server's service management with the name **One Identity Manager Service**.

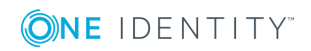

# <span id="page-14-0"></span>**Creating a synchronization project for initial synchronization of a cloud application**

Use the Synchronization Editor to set up synchronization between the One Identity Manager database and cloud application. The following describes the steps for initial configuration of a synchronization project.

After the initial configuration, you can customize and configure workflows within the synchronization project. Use the workflow wizard in the Synchronization Editor for this. The Synchronization Editor also provides different configuration options for a synchronization project.

Have the following information available for setting up a synchronization project.

NOTE: Be aware of case sensitive parts of the URL during configuration.

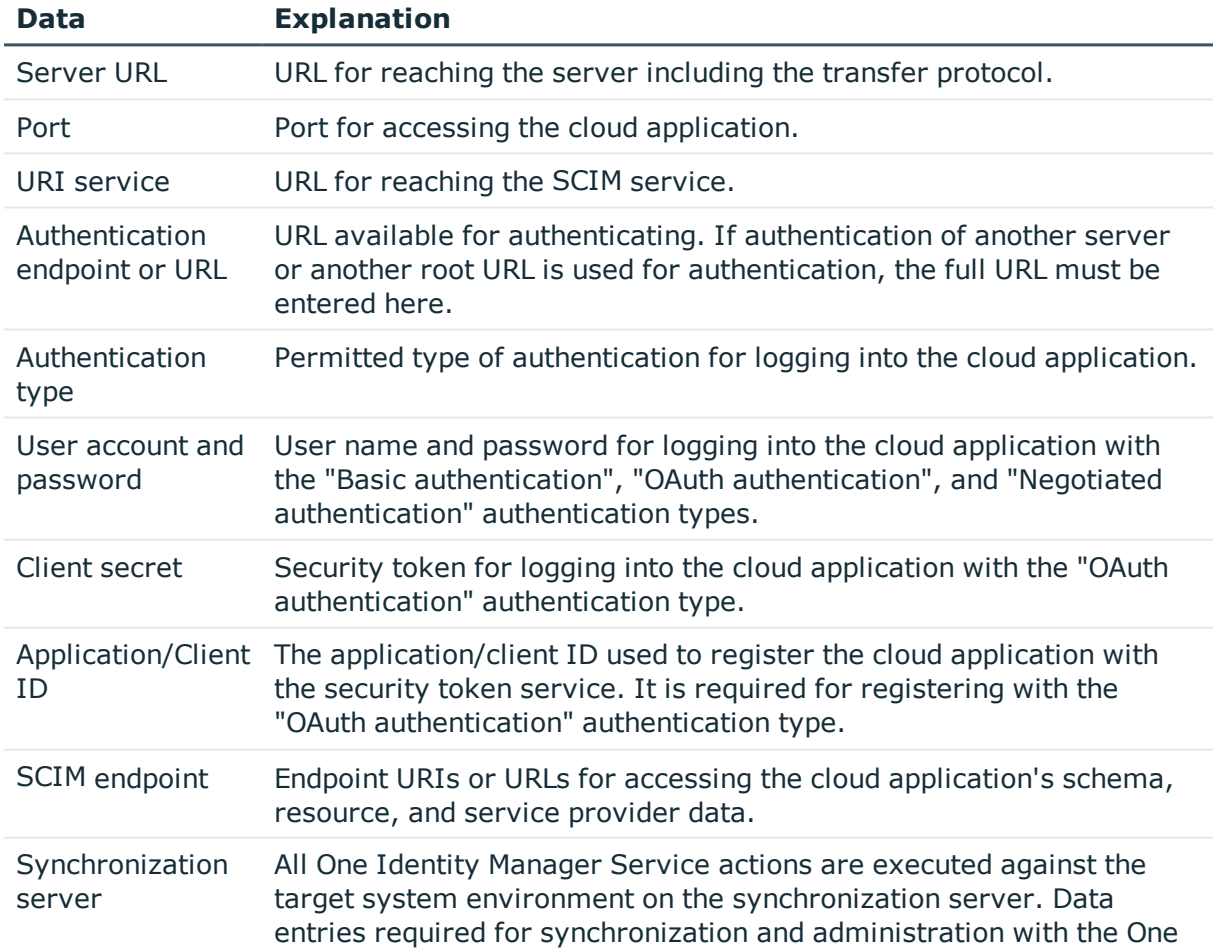

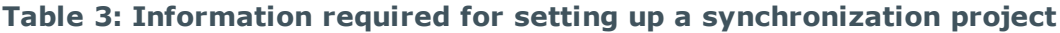

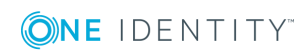

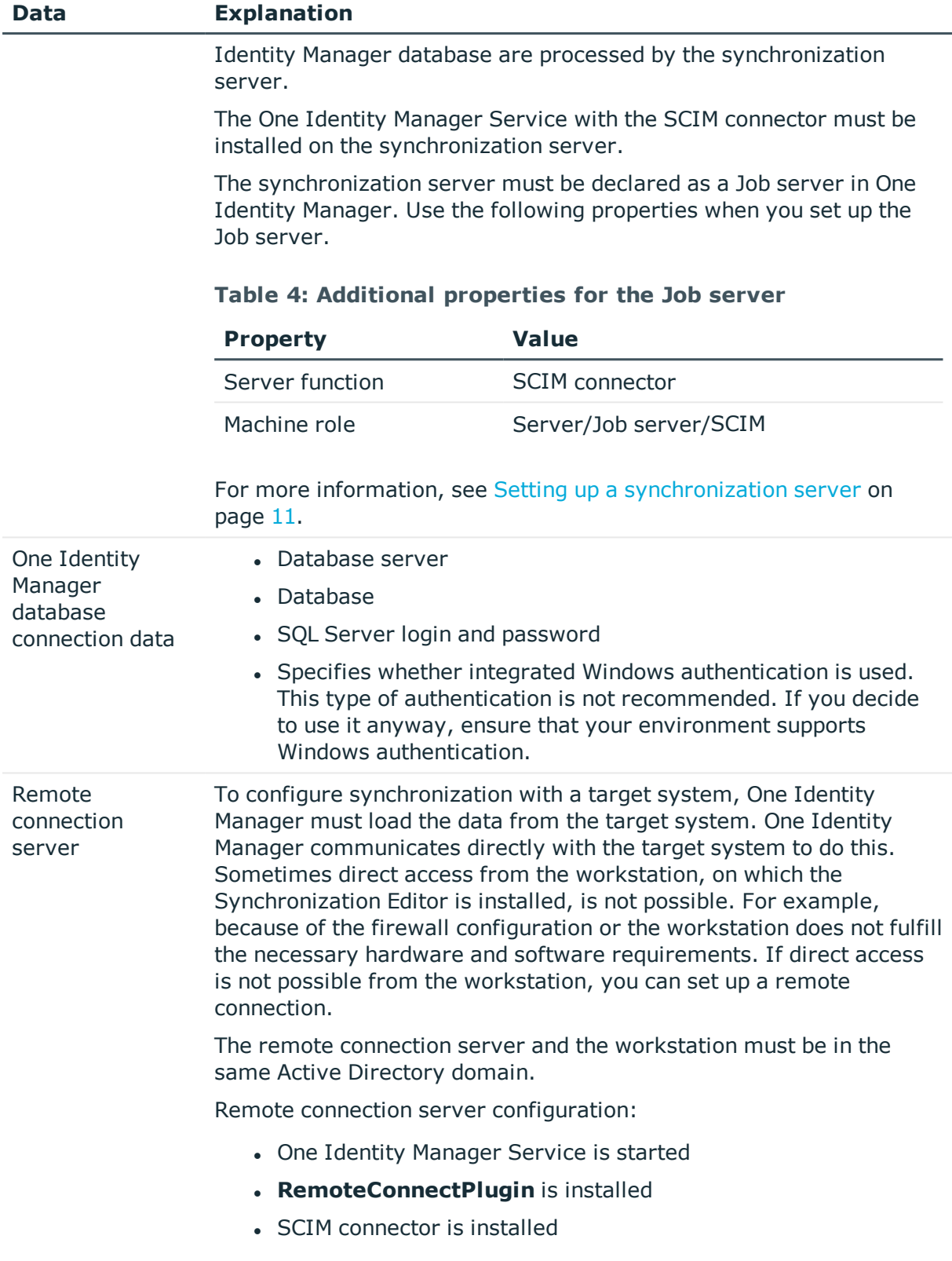

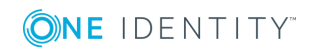

### **Data Explanation**

The remote connection server must be declared as a Job server in One Identity Manager. The Job server name is required.

For more detailed information about setting up a remote connection, see the *One Identity Manager Target System Synchronization Reference Guide*.

NOTE: The following sequence describes how to configure a synchronization project if the Synchronization Editor is both:

- **Executed in default mode**
- Started from the Launchpad

If you execute the project wizard in expert mode or directly from the Synchronization Editor, additional configuration settings can be made. Follow the project wizard instructions through these steps.

### *To set up initial synchronization project for a cloud application*

1. Start the Launchpad and log in to the One Identity Manager database.

NOTE: If synchronization is executed by an application server, connect the database through the application server.

2. Select the **Target system type SCIM interface** entry and click **Start**.

This starts the Synchronization Editor's project wizard.

- 3. On the **System access** page, specify how One Identity Manager can access the target system.
	- If access is possible from the workstation on which you started the Synchronization Editor, do not change any settings.
	- If access is not possible from the workstation on which you started the Synchronization Editor, you can set up a remote connection.

Enable the **Connect using remote connection server** option and select the server to be used for the connection under **Job server**.

4. On the **Configuration data** page, enter the connection parameters required by the SCIM connector to login to the cloud application.

### **Table 5: Server parameter**

### **Property Description**

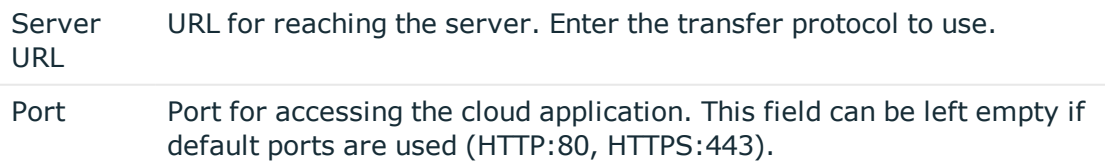

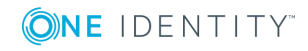

### **Property Description**

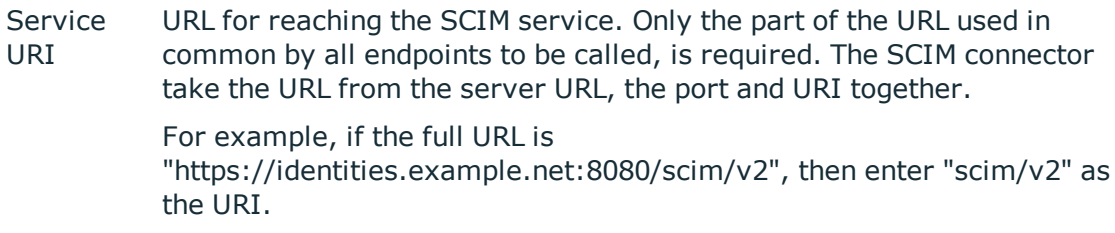

### **Table 6: Authentication type**

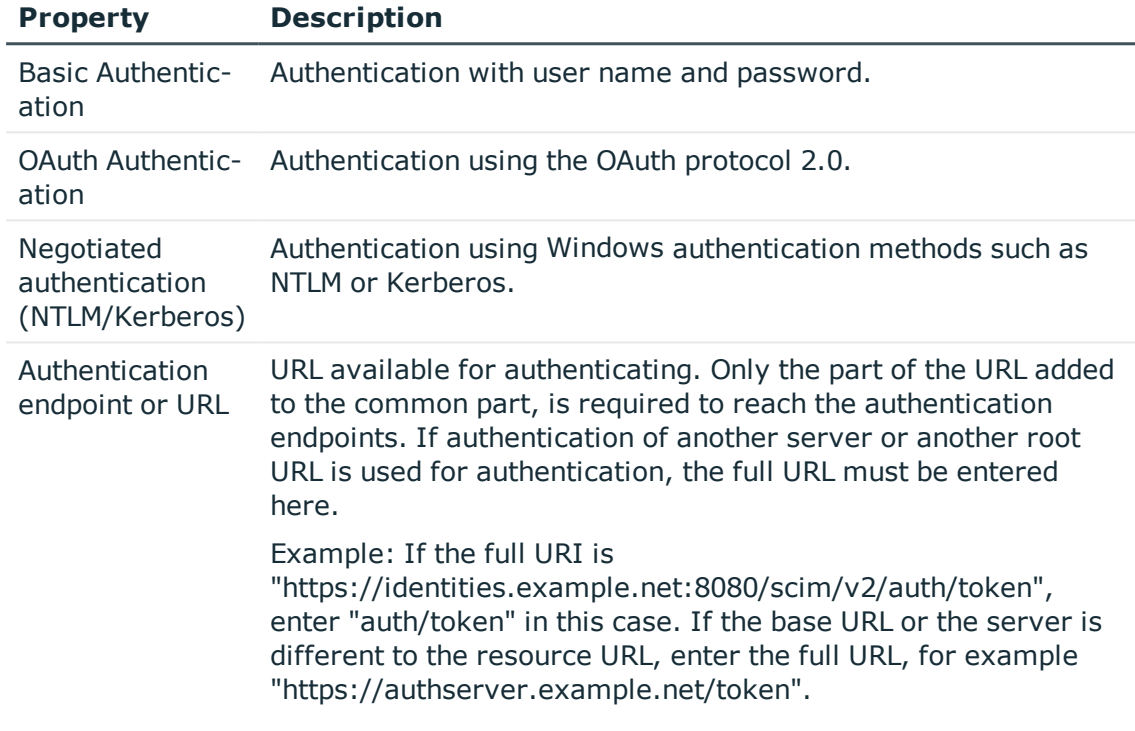

- <sup>l</sup> On the **Basic authentication** page, enter the user name and password for the "Basic Authentication" authentication type.
- **.** On the **OAuth authentication** page, enter the security token for the "OAuth authentication" authentication type and select the access type.

### **Table 7: Features of OAuth Authentication**

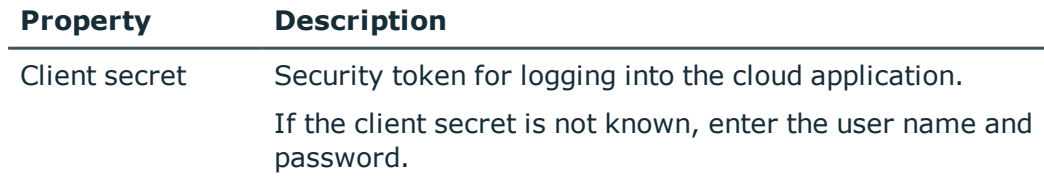

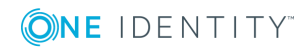

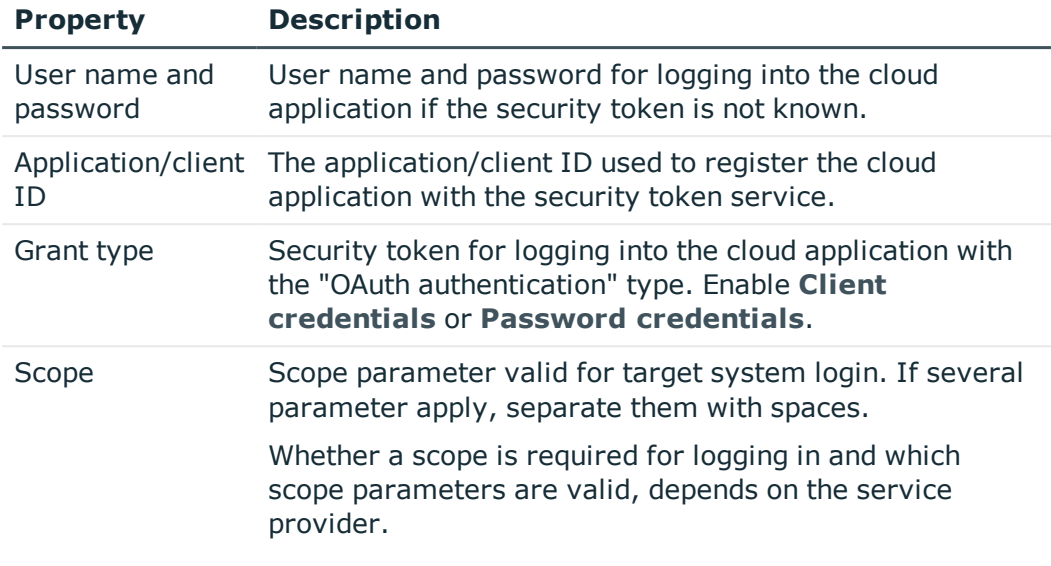

- **.** On the **Negotiated authentication** page, enter the user name and password for the "Negotiated authentication (NTLM/Kerberos)" authentication type.
- **.** On the **Client certificate** page, select the certificate you want to use. Certificates can imported into the local computer's certificate store from \*.CER or \*.PFX files.
- 5. On **Verify connection settings** page, you can test the connection. Click **Test**.

One Identity Manager tries to connect to the cloud application.

TIP: One Identity Manager saves the test result. When you reopen the page and the connection data has not changed, the result of the test is displayed. You do not have to run the connection test again if it was successful.

6. On the **Endpoint configuration** page, enter the URIs for the SCIM end points. The SCIM default is used there is no URI.

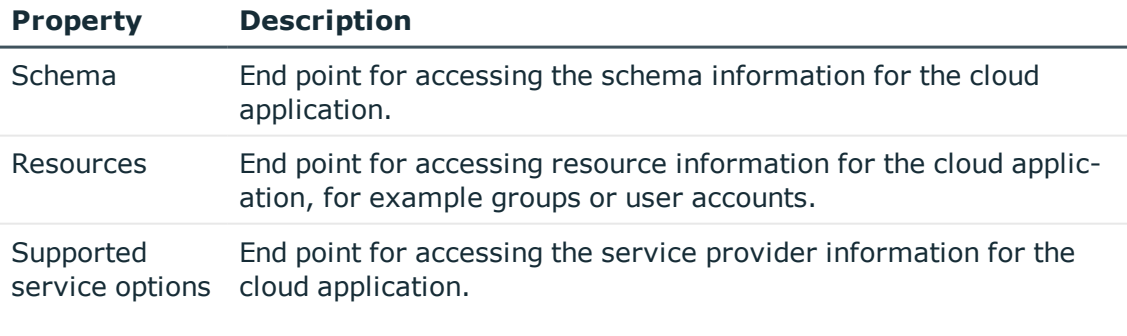

### **Table 8: End point configuration**

<sup>l</sup> To test the connection at the specified end points, click **Test**.

TIP: One Identity Manager saves the test result. If you reopen the page and the end point configuration has not changed, the save test result is displayed.

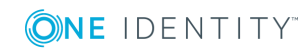

7. On the **Local cache** page, you can configure additional setting for optimizing synchronization performance.

### **Table 9: Local cache**

### **Property Description**

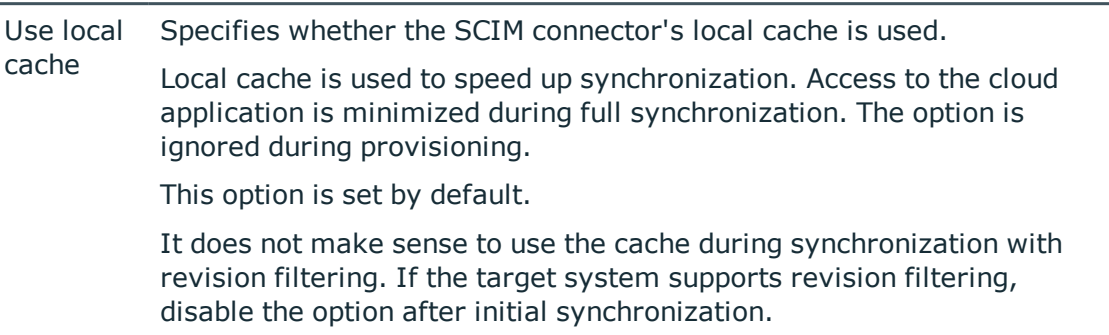

8. On the **Target product selection** page, you can customize how the SCIM connector behaves with the singularities of special target products, for example HTTP request formats.

### **Table 10: Target products**

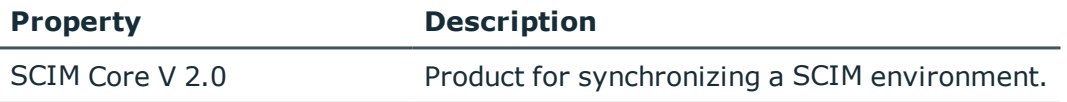

One Identity Starling Connect

Product for synchronizing a One Identity Starling Connect environment

9. On the **Display name** page, enter a unique display name for the cloud application.

You can use display names to differentiate between the cloud application in One Identity Manager tools. Display names cannot be changed later.

- 10. On the last page of the system connection wizard you can save the connection data locally and finish the system connection configuration.
	- <sup>l</sup> Set the **Save connection data on local computer** option to save the connection data. This can be reused when you set up other synchronization projects.
	- <sup>l</sup> Click **Finish**, to end the system connection wizard and return to the project wizard.
- 11. On the **One Identity Manager Connection** tab, test the data for connecting to the One Identity Manager database. The data is loaded from the connected database. Reenter the password.

NOTE: If you use an unencrypted One Identity Manager database and have not yet saved any synchronization projects to the database, you need to enter all connection data again. This page is not shown if a synchronization project already exists.

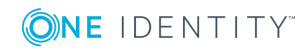

- 12. The wizard loads the target system schema. This may take a few minutes depending on the type of target system access and the size of the target system.
- 13. On the **Select project template** page , select a project template to use for setting up the synchronization configuration.

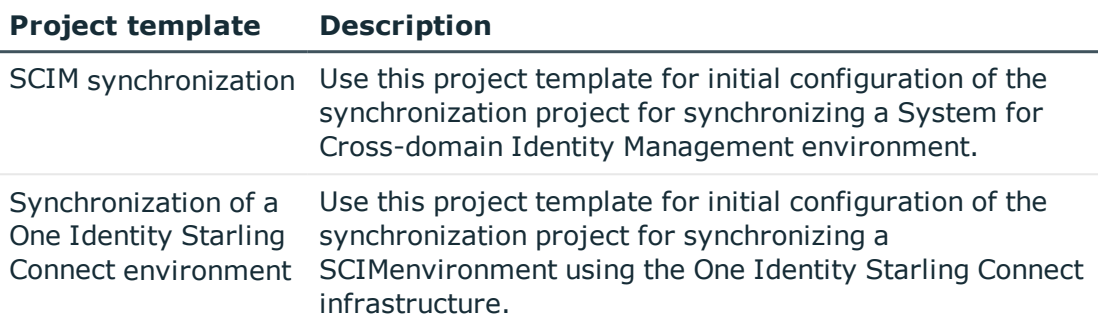

### **Table 11: Standard project templates**

NOTE:A default project template ensures that all required information is added in One Identity Manager. This includes mappings, workflows, and the synchronization base object. If you do not use a default project template you must declare the synchronization base object in One Identity Manager yourself.Use a default project template for initially setting up the synchronization project. For custom implementations, you can extend the synchronization project with the Synchronization Editor.

14. On the **Restrict target system access** page, specify how system access should work. You have the following options:

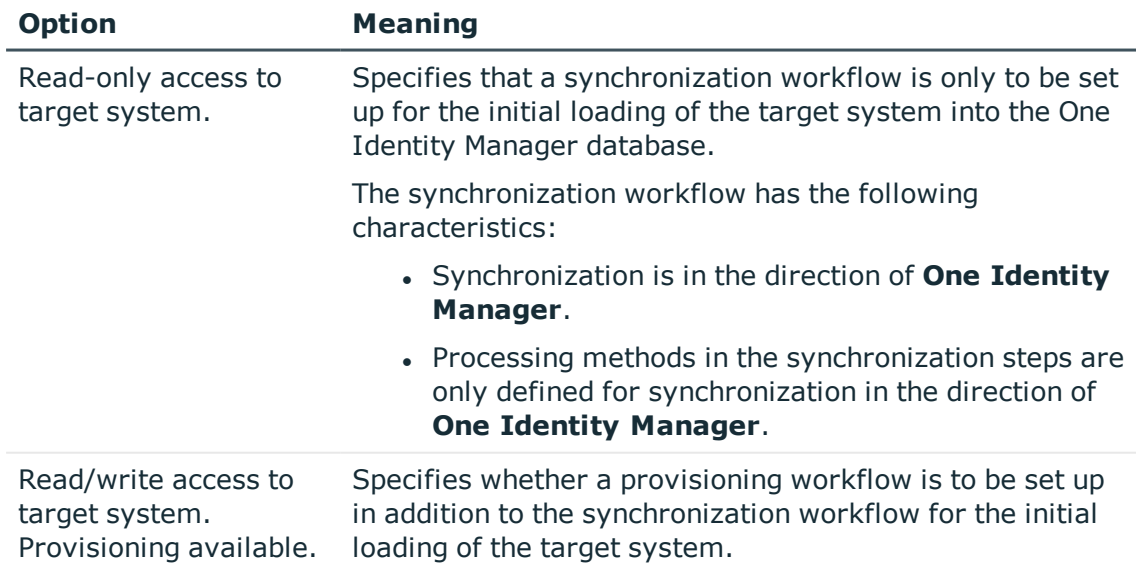

### **Table 12: Specify target system access**

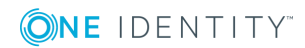

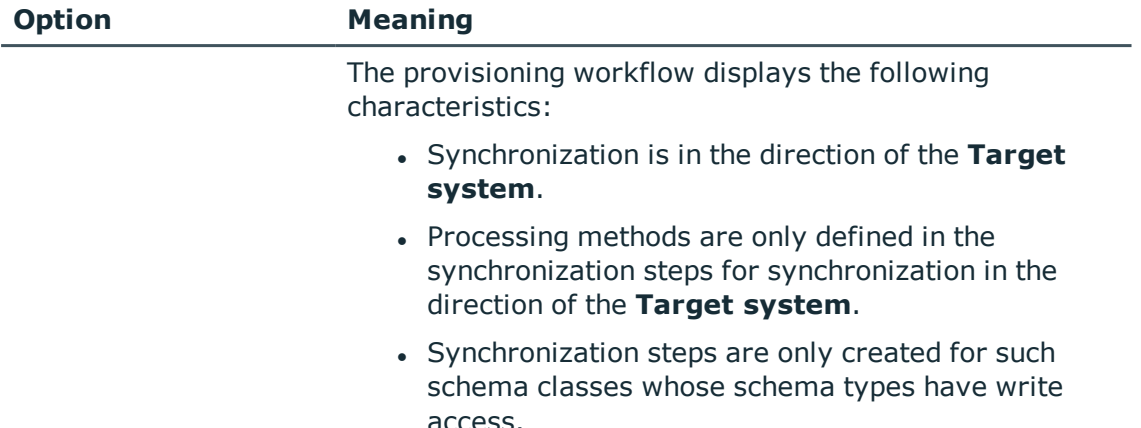

15. On the **Synchronization server** page, select a synchronization server to execute synchronization.

If the synchronization server is not declared as a Job server in the One Identity Manager database yet, you can add a new Job server.

- a. Click  $\mathbf{t}$  to add a new Job server.
- b. Enter a name for the Job server and the full server name conforming to DNS syntax.
- c. Click **OK**.

The synchronization server is declared as a Job server for the target system in the One Identity Manager database.

NOTE: After you save the synchronization project, ensure that this server is set up as a synchronization server.

16. To close the project wizard, click **Finish**.

This creates and allocates a default schedule for regular synchronization. Enable the schedule for regular synchronization.

The synchronization project is created, saved, and enabled immediately.

NOTE: If enabled, a consistency check is carried out. If errors occur, a message appears. You can decide whether the synchronization project can remain activated or not.

Check the errors before you use the synchronization project. To do this, in the **General** view on the Synchronization Editor's start page, click **Verify project**.

NOTE: If you do not want the synchronization project to be activated immediately, disable the **Activate and save the new synchronization project automatically** option. In this case, save the synchronization project manually before closing the Synchronization Editor.

NOTE: The connection data for the target system is saved in a variable set and can be modified in the **Configuration | Variables** category in the Synchronization Editor.

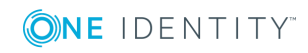

### *To configure the content of the synchronization log*

- 1. Open the synchronization project in the Synchronization Editor.
- 2. To configure the synchronization log for target system connection, select the **Configuration | Target system** category.
- 3. To configure the synchronization log for the database connection, select the **Configuration | One Identity Manager connection** category.
- 4. Select the **General** view and click **Configure**.
- 5. Select the **Synchronization log** view and set **Create synchronization log**.
- 6. Enable the data to be logged.

NOTE: Some content generates a particularly large volume of log data. The synchronization log should only contain data required for troubleshooting and other analyses.

7. Click **OK**.

### *To synchronize on a regular basis*

- 1. Open the synchronization project in the Synchronization Editor.
- 2. Select the **Configuration | Start up configurations** category.
- 3. Select a start up configuration in the document view and click **Edit schedule**.
- 4. Edit the schedule properties.
- 5. To enable the schedule, click **Activate**.
- 6. Click **OK**.

### *To start initial synchronization manually*

- 1. Open the synchronization project in the Synchronization Editor.
- 2. Select the **Configuration | Start up configurations** category.
- 3. Select a start up configuration in the document view and click **Execute**.
- 4. Confirm the security prompt with **Yes**.

For more detailed information, see the *One Identity Manager Target System Synchronization Reference Guide*.

### **Related topics**

- $\bullet$  Setting up a [synchronization](#page-10-0) server on page 11
- Users and permissions for [synchronizing](#page-9-1) with a cloud application on page 10
- Displaying [synchronization](#page-23-0) results on page 24
- Customizing the [synchronization](#page-23-1) configuration on page 24
- Speeding up [synchronization](#page-26-0) with revision filtering on page 27
- Additional [information](#page-67-0) for experts on page 68
- Default project template for cloud [applications](#page-69-0) on page 70

**ONE IDENTITY** 

One Identity Manager 8.1.5 Administration Guide for Connecting to Cloud Applications

# <span id="page-23-0"></span>**Displaying synchronization results**

Synchronization results are summarized in the synchronization log. You can specify the extent of the synchronization log for each system connection individually. One Identity Manager provides several reports in which the synchronization results are organized under different criteria.

### *To display a synchronization log*

- 1. Open the synchronization project in the Synchronization Editor.
- 2. Select the **Logs** category.
- 3. Click in the navigation view toolbar.

Logs for all completed synchronization runs are displayed in the navigation view.

4. Select a log by double-clicking it.

An analysis of the synchronization is shown as a report. You can save the report.

### *To display a provisioning log*

- 1. Open the synchronization project in the Synchronization Editor.
- 2. Select the **Logs** category.
- 3. Click  $\overline{\smash{)}\!i}$  in the navigation view toolbar.

Logs for all completed provisioning processes are displayed in the navigation view.

4. Select a log by double-clicking it.

An analysis of the provisioning is shown as a report. You can save the report.

The log is marked in color in the navigation view. This mark shows you the status of the synchronization/provisioning.

TIP: The logs are also displayed in the Manager under the **<target system> | synchronization log** category.

Synchronization logs are stored for a fixed length of time.

### *To modify the retention period for synchronization logs*

<sup>l</sup> In the Designer, enable the **DPR | Journal | LifeTime** configuration parameter and enter the maximum retention period.

# <span id="page-23-1"></span>**Customizing the synchronization configuration**

Having used the Synchronization Editor to set up a synchronization project for initial synchronization of a cloud application, You can use this synchronization project to load

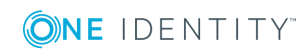

cloud application objects into the One Identity Manager cloud database. If you manage user accounts and their authorizations with One Identity Manager, changes are provisioned in the cloud application.

You must customize the synchronization configuration in order to compare the database with the cloud application regularly and to synchronize changes.

- To use One Identity Manager as the master system during synchronization, create a workflow with synchronization in the direction of the **Target system**.
- To specify which cloud objects and database objects are included in synchronization, edit the scope of the target system connection and the One Identity Manager database connection. To prevent data inconsistencies, define the same scope in both systems. If no scope is defined, all objects will be synchronized.
- You can use variables to create generally applicable synchronization configurations that contain the necessary information about the synchronization objects when synchronization starts. Variables can be implemented in base objects, schema classes, or processing methods, for example.
- Update the schema in the synchronization project if the One Identity Manager schema or target system schema has changed. Then you can add the changes to the mapping.

IMPORTANT: As long as a synchronization process is running, you must not start another synchronization process for the same target system. This especially applies, if the same synchronization objects would be processed.

- If another synchronization process is started with the same start up configuration, the process is stopped and is assigned **Frozen** status. An error message is written to the One Identity Manager Service log file.
	- Ensure that start up configurations that are used in start up sequences are not started individually at the same time. Assign start up sequences and start up configurations different schedules.
- Starting another synchronization process with different start up configuration that addresses same target system may lead to synchronization errors or loss of data. Specify One Identity Manager behavior in this case, in the start up configuration.
	- Use the schedule to ensure that the start up configurations are run in sequence.
	- Group start up configurations with the same start up behavior.

For more detailed information about configuring synchronization, see the One Identity Manager Target System Synchronization Reference Guide.

### **Detailed information about this topic**

- How to configure cloud application [synchronization](#page-25-0) on page 26
- [Updating](#page-25-1) schemas on page 26

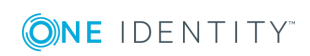

### <span id="page-25-0"></span>**How to configure cloud application synchronization**

The synchronization project for initial synchronization provides a workflow for initial loading of Cloudtarget system objects (initial synchronization) and one for provisioning object modifications from the One Identity Manager database to the target system (provisioning). To use One Identity Manager as the master system during synchronization, you also require a workflow with synchronization in the direction of the **Target system**.

### *To create a synchronization configuration for synchronizing a cloud application*

- 1. Open the synchronization project in the Synchronization Editor.
- 2. Check whether existing mappings can be used for synchronizing the cloud application. Create new maps if required.
- 3. Create a new workflow with the workflow wizard.

This creates a workflow with **Target system** as its synchronization direction.

- 4. Create a new start up configuration. Use the new workflow to do this.
- 5. Save the changes.
- <span id="page-25-1"></span>6. Run a consistency check.

### **Updating schemas**

All the schema data (schema types and schema properties) of the target system schema and the One Identity Manager schema are available when you are editing a synchronization project. Only a part of this data is really needed for configuring synchronization. If a synchronization project is finished, the schema is compressed to remove unnecessary data from the synchronization project. This can speed up the loading of the synchronization project. Deleted schema data can be added to the synchronization configuration again at a later point.

If the target system schema or the One Identity Manager schema has changed, these changes must also be added to the synchronization configuration. Then the changes can be added to the schema property mapping.

To include schema data that have been deleted through compression and schema modifications in the synchronization project, update each schema in the synchronization project. This may be necessary if:

- $\bullet$  A schema was changed by:
	- Changes to a target system schema
	- Customizations to the One Identity Manager schema
	- A One Identity Manager update migration
- A schema in the synchronization project was shrunk by:

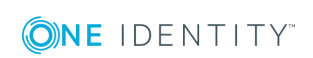

- Enabling the synchronization project
- Saving the synchronization project for the first time
- $\bullet$  Compressing a schema

### *To update a system connection schema*

- 1. Open the synchronization project in the Synchronization Editor.
- 2. Select the **Configuration | Target system** category.
	- OR -

### Select the **Configuration | One Identity Manager connection** category.

- 3. Select the **General** view and click **Update schema**.
- 4. Confirm the security prompt with **Yes**. This reloads the schema data.

### *To edit a mapping*

- 1. Open the synchronization project in the Synchronization Editor.
- 2. Select the **Mappings** category.
- 3. Select a mapping in the navigation view.

Opens the Mapping Editor. For more detailed information about mappings, see the *One Identity Manager Target System Synchronization Reference Guide*.

NOTE: The synchronization is deactivated if the schema of an activated synchronization project is updated. Reactivate the synchronization project to synchronize.

### <span id="page-26-0"></span>**Speeding up synchronization with revision filtering**

When you start synchronization, all synchronization objects are loaded. Some of these objects have not be modified since the last synchronization and, therefore, must not be processed. Synchronization is accelerated by only loading those object pairs that have changed since the last synchronization. One Identity Manager uses revision filtering to accelerate synchronization.

SCIM supports revision filtering. The cloud objects' date of last change is used as revision counter. Each synchronization saves its last execution date as a revision in the One Identity Manager database (DPRRevisionStore table, Value column). This value is used as a comparison for revision filtering when the same workflow is synchronized the next time. When this workflow is synchronized the next time, the cloud objects' change date is compared with the revision saved in the One Identity Manager database. Only those objects that have been changed since this date are loaded from the cloud application.

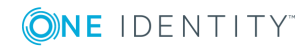

The revision is found at start of synchronization. Objects modified by synchronization are loaded and checked by the next synchronization. This means that the second synchronization after initial synchronization is not significantly faster.

Revision filtering can be applied to workflows and start up configuration.

### *To permit revision filtering on a workflow*

- Open the synchronization project in the Synchronization Editor.
- <sup>l</sup> Edit the workflow properties. Select the **Use revision filter** item from **Revision filtering** menu.

### *To permit revision filtering for a start up configuration*

- Open the synchronization project in the Synchronization Editor.
- <sup>l</sup> Edit the start up configuration properties. Select the **Use revision filter** item from the **Revision filtering** menu.

For more detailed information about revision filtering, see the One Identity Manager Target System Synchronization Reference Guide.

# <span id="page-27-0"></span>**Configuring the provisioning of memberships**

Memberships, such as user accounts in groups, are saved in assignment tables in the One Identity Manager database. During provisioning of modified memberships, changes made in the target system may be overwritten. This behavior can occur under the following conditions:

- Memberships are saved in the target system as an object property in list form (Example: List of user accounts in the members~value property of a cloud group).
- Memberships can be modified in either of the connected systems.
- A provisioning workflow and provisioning processes are set up.

If one membership in One Identity Manager changes, by default, the complete list of members is transferred to the target system. Therefore, memberships that were previously added to the target system are removed in the process and previously deleted memberships are added again.

To prevent this, provisioning can be configured such that only the modified membership is provisioned in the target system. The corresponding behavior is configured separately for each assignment table.

### *To allow separate provisioning of memberships*

1. In the Manager, select the **Universal Cloud Interface | Basic configuration data | Target system types** category.

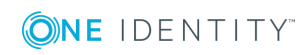

- 2. Select the **Configure tables for publishing** task.
- 3. Select the assignment tables that you want to set up for single provisioning. Multiselect is possible.
	- This option can only be enabled for assignment tables that have a base table with an XDateSubItem or a CCC\_XDateSubItem column.
	- Assignment tables that are grouped together in a virtual schema property in the mapping must be marked identically.
- 4. Click **Merge mode**.
- 5. Save the changes.

For each assignment table labeled like this, the changes made in One Identity Manager are saved in a separate table. During modification provisioning, the members list in the target system is compared to the entries in this table. This means that only modified memberships are provisioned and not the entire members list.

NOTE: The complete members list is updated by synchronization. During this process, objects with changes but incomplete provisioning are not handled. These objects are logged in the synchronization log.

You can restrict single provisioning of memberships with a condition. Once merge mode has been disabled for a table, the condition is deleted. Tables that have had the condition deleted or edited are marked with the following icon:  $\frac{1}{2}$ . You can restore the original condition at any time.

### *To restore the default condition*

- 1. Select the auxiliary table for which you want to restore the condition.
- 2. Right-click on the selected row and select the **Restore original values** context menu item.
- 3. Save the changes.

For more detailed information about provisioning memberships, see the One Identity Manager Target System Synchronization Reference Guide.

# <span id="page-28-0"></span>**Accelerating provisioning and single object synchronization**

To smooth out spikes in data traffic, handling of processes for provisioning and single object synchronization can be distributed over several Job servers. This will also accelerate these processes.

NOTE: You should not implement load balancing for provisioning or single object synchronization on a permanent basis. Parallel processing of objects might result in dependencies not being resolved because referenced objects from another Job server have not been completely processed.

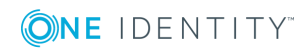

Once load balancing is no longer required, ensure that the synchronization server executes the provisioning processes and single object synchronization.

### *To configure load balancing*

- 1. Configure the server and declare it as a Job server in One Identity Manager.
	- **.** Assign the **SCIM** connector server function to the Job server.

All Job servers must access the same cloud application as the synchronization server for the respective base object.

2. In the Synchronization Editor, assign a custom server function to the base object.

This server function is used to identify all the Job servers being used for load balancing.

If there is no custom server function for the base object, create a new one.

For more information about editing base objects, see the *One Identity Manager Target System Synchronization Reference Guide*.

3. In the Manager, assign this server function to all the Job servers that will be processing provisioning and single object synchronization for the base object.

Only select those Job servers that have the same configuration as the base object's synchronization server.

Once all the processes have been handled, the synchronization server takes over provisioning and single object synchronization again.

### *To use the synchronization server without load balancing.*

In the Synchronization Editor, remove the server function from the base object.

For detailed information about load balancing, see the *One Identity Manager Target System Synchronization Reference Guide*.

### **Detailed information about this topic**

<span id="page-29-0"></span> $\cdot$  [Editing](#page-35-0) a server on page 36

## **Help for the analysis of synchronization issues**

You can generate a report for analyzing problems that arise during synchronization, inadequate performance for example. The report contains information such as:

- Consistency check results
- Revision filter settings
- Scope applied

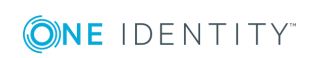

- Analysis of the data store
- Object access times in the One Identity Manager database and in the target system

### *To generate a synchronization analysis report*

- 1. Open the synchronization project in the Synchronization Editor.
- 2. Select the **Help | Generate synchronization analysis report** menu item and click **Yes** in the security prompt.

The report may take a few minutes to generate. It is displayed in a separate window.

<span id="page-30-0"></span>3. Print the report or save it in one of the available output formats.

# **Disabling synchronization**

Regular synchronization cannot be started until the synchronization project and the schedule are active.

### *To prevent regular synchronization*

- 1. Open the synchronization project in the Synchronization Editor.
- 2. Select the start up configuration and deactivate the configured schedule.

Now you can only start synchronization manually.

An activated synchronization project can only be edited to a limited extend. The schema in the synchronization project must be updated if schema modifications are required. The synchronization project is deactivated in this case and can be edited again.

Furthermore, the synchronization project must be deactivated if synchronization should not be started by any means (not even manually).

### *To deactivate the synchronization project*

- 1. Open the synchronization project in the Synchronization Editor.
- 2. Select the **General** view on the start page.
- 3. Click **Deactivate project**.

### **Detailed information about this topic**

• Creating a [synchronization](#page-14-0) project for initial synchronization of a cloud [application](#page-14-0) on page 15

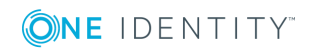

# <span id="page-31-0"></span>**Base data for managing cloud applications**

The following data is relevant for managing a cloud application in One Identity Manager.

• Administrators

In One Identity Manager, you can assign employees to any cloud application, where they can synchronize it with One Identity Manager. There is a default application role for administrators in One Identity Manager. Assign those employees to this application role who are authorized to configure synchronization and run manual provisioning. Create more application roles if required.

For more information, see [Administrators](#page-31-1) on page 32.

• Operators

In One Identity Manager, you can assign employees to any cloud application to execute manual provisioning. There is a default application role for operators in One Identity Manager. Create more application roles if required.

For more [information,](#page-33-0) see Operators on page 34.

• Auditors

In One Identity Manager, you can assign employees to any cloud application, who can audit provisioning processes in the Web Portal. There is a default application role for auditors in One Identity Manager. Create more application roles if required.

For more [information,](#page-34-0) see Auditors on page 35.

<sup>l</sup> Server

Servers must be informed of your server functionality in order to handle cloudspecific processes in One Identity Manager. For example, the synchronization server.

For more [information,](#page-35-0) see Editing a server on page 36.

### <span id="page-31-1"></span>**Administrators**

In One Identity Manager, you can assign employees to any cloud application, where they can synchronize it with One Identity Manager. There is a default application role for

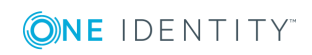

**32**

administrators in One Identity Manager. Assign those employees to this application role who are authorized to configure synchronization and run manual provisioning. Create more application roles if required.

| <b>User</b>                                                                                        | <b>Tasks</b>                                                                                                    |
|----------------------------------------------------------------------------------------------------|----------------------------------------------------------------------------------------------------|
| Administrators                                                                                     | Administrators must be assigned to the Universal Cloud Interface  <br><b>Administrators</b> application role or a child application role.         |
|                                                                                                    | Users with this application role:                                                                                                    |
|                                                                                                    | • Manage application roles for the Universal Cloud Interface.                                                                                     |
|                                                                                                    | • Set up other application roles as required.                                                                                                    |
|                                                                                                    | • Configure synchronization in the Synchronization Editor and define<br>the mapping for comparing cloud applications and One Identity<br>Manager. |
|                                                                                                    | • Edit cloud application in the Manager.                                                                                                    |
|                                                                                                    | • Edit pending, manual provisioning processes in the Web Portal and<br>obtain statistics.                                                         |
|                                                                                                    | • Obtain information about the cloud objects in the Web Portal and<br>the Manager.                                                                |
| To initially specify an employee as administrator                                                  |                                                                                                    |
| 1. Log in to One Identity Manager as Manager administrator (Base role  <br><b>Administrators</b> ) |                                                                                                    |

**Table 13: Default application role for administrators**

- 2. Select the **One Identity Manager Administration | Universal Cloud Interface | Administrators** category.
- 3. Select the **Assign employees** task.
- 4. Assign the employee you want and save the changes.

### *To edit administrators*

- 1. Select the **Universal Cloud Interface | Basic configuration data | Universal Cloud Interface Managers | Administrators** category.
- 2. Select the **Change master data** task.
	- $-$  OR  $-$

Select an application role in the result list. Select the **Change master data** task.

 $-$  OR  $-$ 

Click  $\mathbf{f}$  in the result list.

- 3. Edit the application role's master data.
	- <sup>l</sup> Enter the application role name and assign the **Universal Cloud Interface | Administrators** parent application role or a child application role.

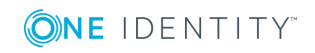

- 4. Save the changes.
- 5. Select the task **Assign employees** to assign members to the application role.
- 6. In the **Add assignments** pane, add employees.

TIP: In the **Remove assignments** pane, you can remove assigned employees.

### *To remove an assignment*

- Select the employee and double-click  $\bigcirc$ .
- 7. Save the changes.

For detailed information about setting up application roles, see the *One Identity Manager Authorization and Authentication Guide*.

### **Related topics**

• Viewing and editing [provisioning](#page-65-0) processes on page 66

# <span id="page-33-0"></span>**Operators**

In One Identity Manager, you can assign employees to any cloud application to execute manual provisioning. There is a default application role for operators in One Identity Manager. Create more application roles if required.

### **Table 14: Default application role for operators**

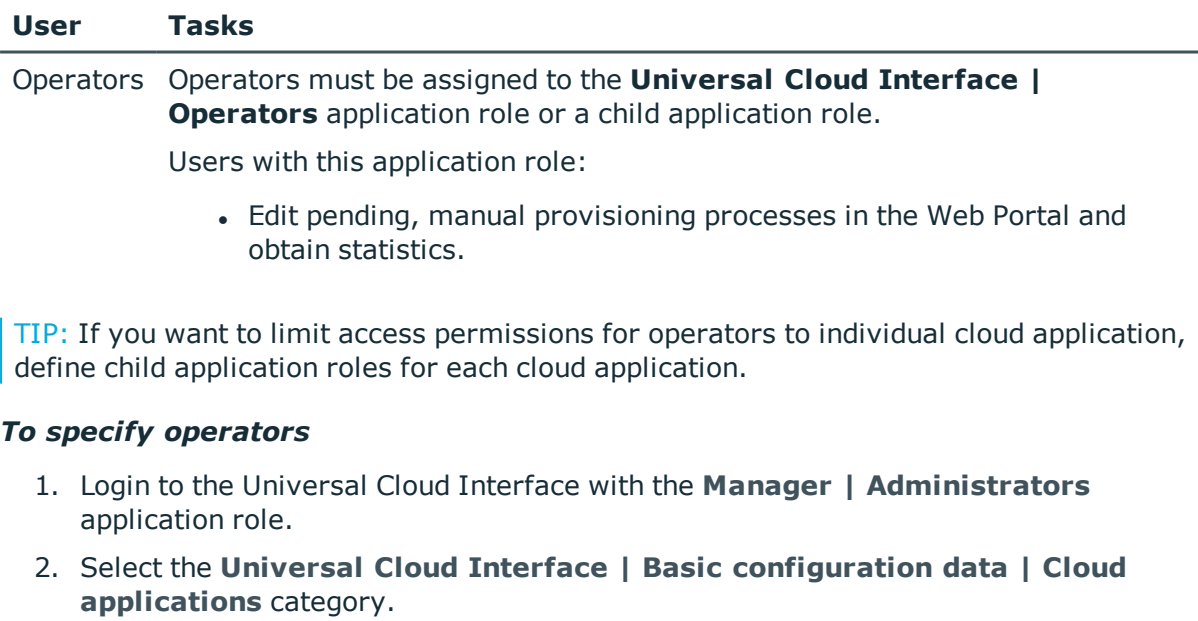

- 3. Select the cloud application in the result list.
- 4. Select the **Change master data** task.

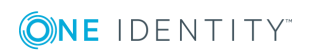

5. On the **General** tab, select the application role in the **Operators** menu.

- OR -

Next to the **Operators** menu, click on **th** to create a new application role.

- <sup>l</sup> Enter the application role name and assign the **Universal Cloud Interface | Operators** parent application role.
- **.** Click OK to add the new application role.
- 6. Save the changes.
- 7. Assign employees to this application role who are permitted to edit the cloud application in One Identity Manager.

NOTE: You can also specify operators for individual containers Operators of a container are authorized to edit manual provisioning processes. Specify operators for containers in the **Universal Cloud Interface | <cloud application> | Container structure** category.

### *To add employees to an application role*

- 1. Login to the Universal Cloud Interface with the **Manager | Administrators** application role.
- 2. Select the **Assign employees** task.
- 3. Assign the employees you want and save the changes.

### **Related topics**

- Cloud [application](#page-41-1) master data on page 42
- Container structures in a cloud [application](#page-44-0) on page 45
- $\cdot$  Editing pending [provisioning](#page-64-0) processes on page 65
- <sup>l</sup> For detailed information about editing application roles, see the *One Identity Manager Authorization and Authentication Guide*.

### <span id="page-34-0"></span>**Auditors**

In One Identity Manager, you can assign employees to any cloud application, who can audit provisioning processes in the Web Portal. There is a default application role for auditors in One Identity Manager. Create more application roles if required.

### **Table 15: Default application role for auditors**

### **User Tasks**

Auditors Auditors must be assigned to the **Universal Cloud Interface | Auditors** application role or a child application role.

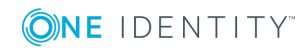

### **User Tasks**

Users with this application role:

• Can view manual provisioning processes in the Web Portal and obtain statistics.

### *To specify auditors*

- 1. Login to the Universal Cloud Interface with the **Manager | Administrators** application role.
- 2. Select the **Universal Cloud Interface | Basic configuration data | Universal Cloud Interface Managers | Auditors** category.
- 3. Select the **Change master data** task.
	- OR -

Select an application role in the result list. Select the **Change master data** task.

- OR -

Click  $\mathbf{t}$  in the result list.

- 4. Edit the application role's master data.
	- <sup>l</sup> Enter the application role name and assign the parent **Universal Cloud Interface | Auditors** application role or a child application role.
- 5. Save the changes.
- 6. Select the task **Assign employees** to assign members to the application role.
- 7. In the **Add assignments** pane, add employees.

TIP: In the **Remove assignments** pane, you can remove assigned employees.

### *To remove an assignment*

- Select the employee and double-click  $\bigcirc$ .
- 8. Save the changes.

### **Related topics**

<span id="page-35-0"></span>• Viewing all [provisioning](#page-65-1) processes on page 66

### **Editing a server**

In order to handle cloud specific processes in One Identity Manager, the synchronization server and its server functionality must be declared. You have several options for defining a server's functionality:

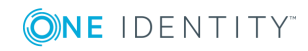
- <sup>l</sup> In the Designer, create an entry for the Job server in the **Base Data | Installation | Job server** category. For detailed information, see *One Identity Manager Configuration Guide*.
- <sup>l</sup> In the Manager, select an entry for the Job server in the **Universal Cloud Interface | Basic configuration data | Server** category and edit the Job server master data category.

Use this task if the Job server has already been declared in One Identity Manager and you want to configure special functions for the Job server.

NOTE: One Identity Manager must be installed, configured, and started in order for a server to perform its function in the One Identity Manager Service network. Proceed as described in the *One Identity Manager Installation Guide*.

#### *To edit a Job server and its functions*

- 1. In the Manager, select the **Universal Cloud Interface | Basic configuration data | Server** category.
- 2. Select the Job server entry in the result list.
- 3. Select the **Change master data** task.
- 4. Edit the Job server's master data.
- 5. Select the **Assign server functions** task and specify server functionality.
- 6. Save the changes.

#### **Detailed information about this topic**

- [Master](#page-36-0) data for a Job server on page 37
- [Specifying](#page-39-0) server functions on page 40

### **Related topics**

<span id="page-36-0"></span> $\cdot$  Setting up a [synchronization](#page-10-0) server on page 11

### **Master data for a Job server**

NOTE: All editing options are also available in the Designer under **Base Data | Installation | Job server**.

NOTE: More properties may be available depending on which modules are installed.

#### **Table 16: Job server properties**

#### **Property Meaning**

Server Job server name.

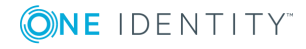

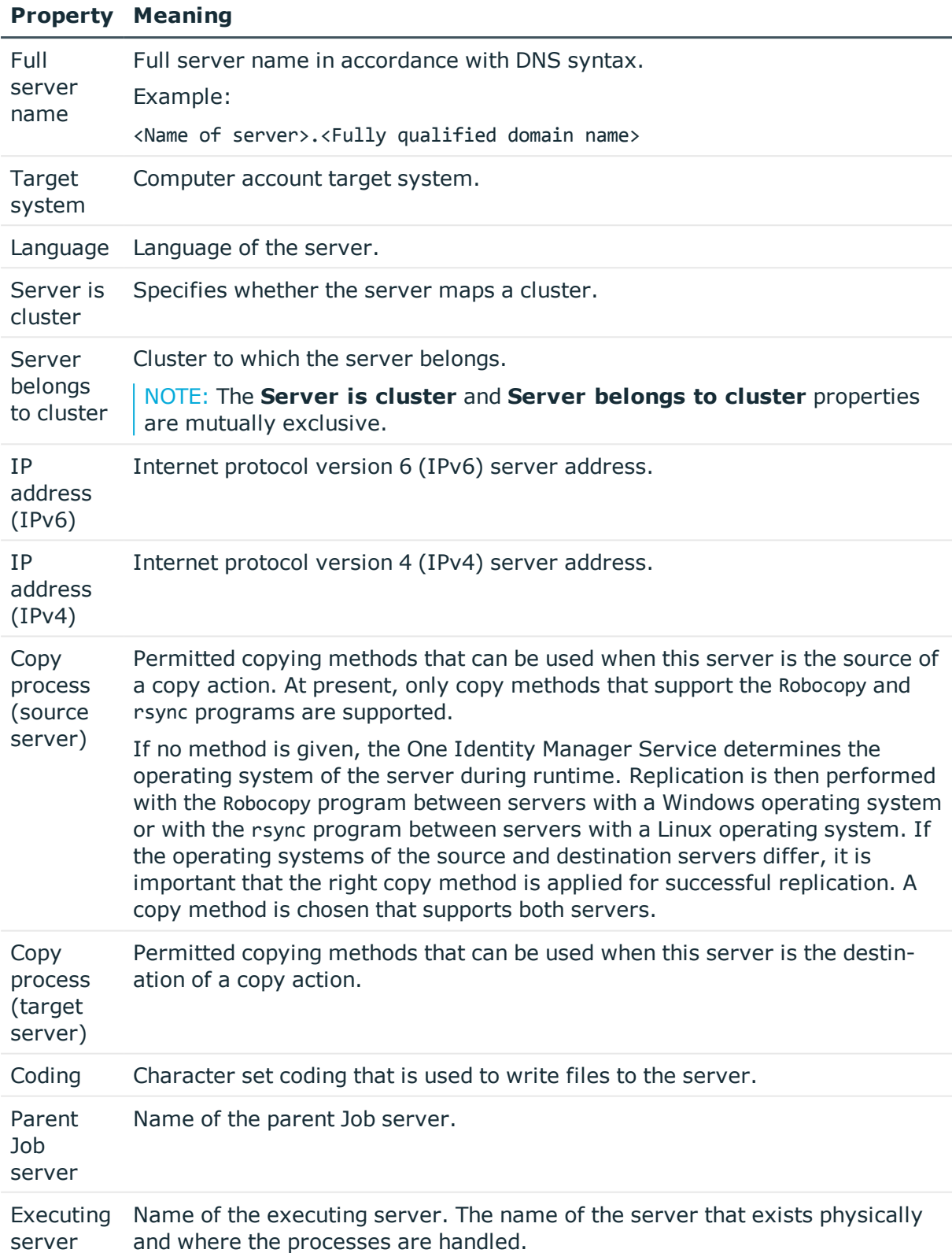

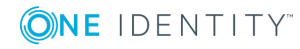

### **Property Meaning**

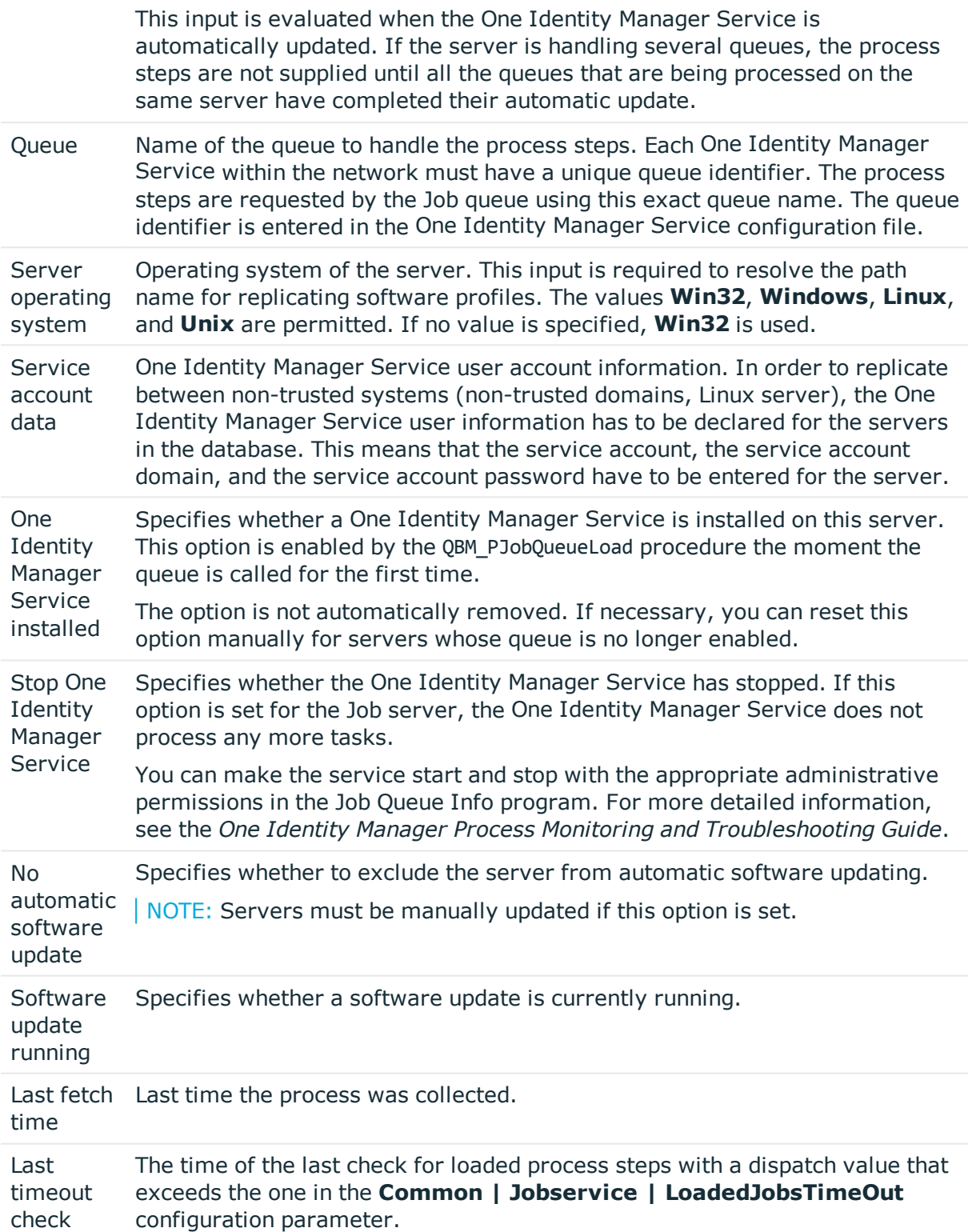

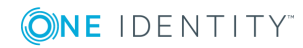

### **Property Meaning**

Server function Server functionality in One Identity Manager. One Identity Manager processes are handled with respect to the server function.

### **Related topics**

• [Specifying](#page-39-0) server functions on page 40

### <span id="page-39-0"></span>**Specifying server functions**

NOTE: All editing options are also available in the Designer under **Base Data | Installation | Job server**.

The server function defines the functionality of a server in One Identity Manager. One Identity Manager processes are handled with respect to the server function.

NOTE: More server functions may be available depending on which modules are installed.

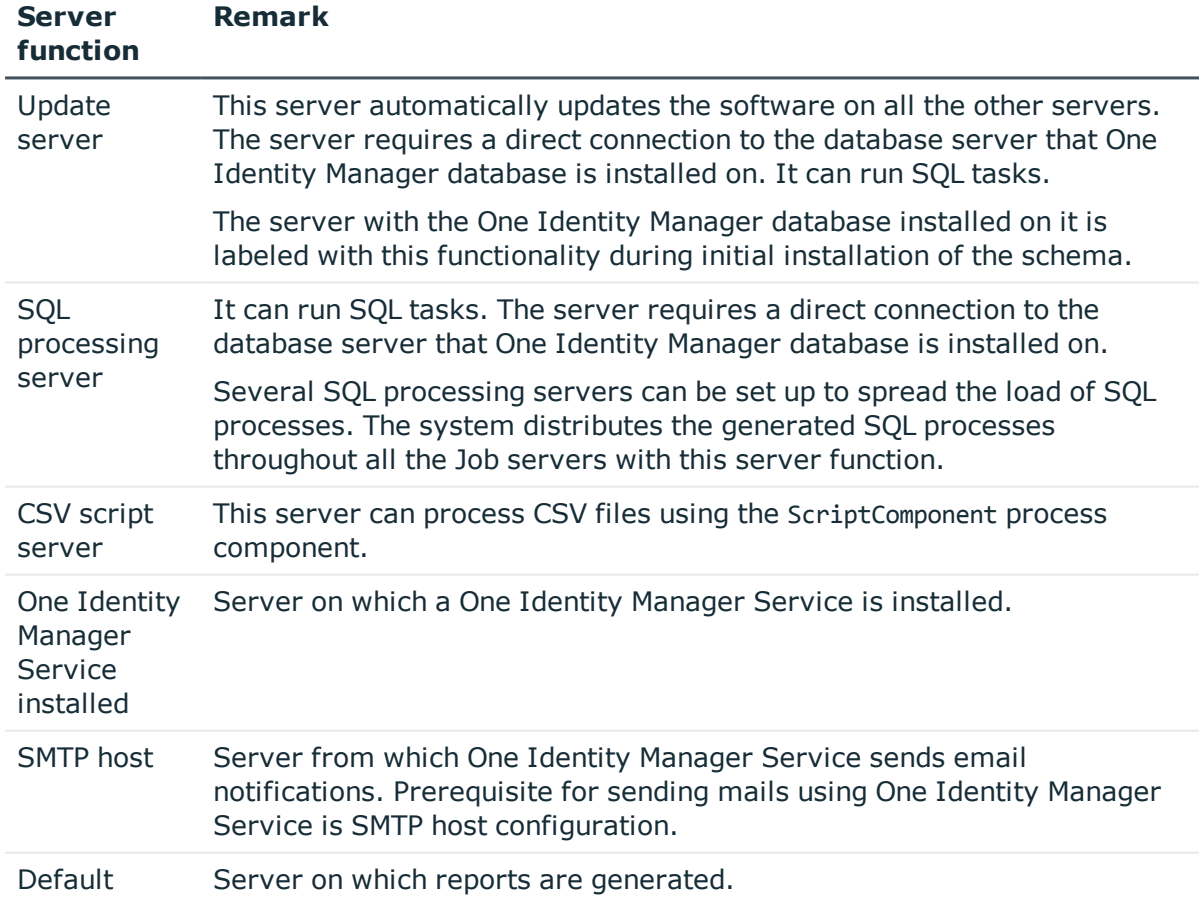

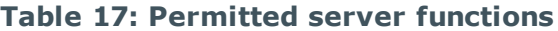

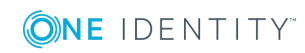

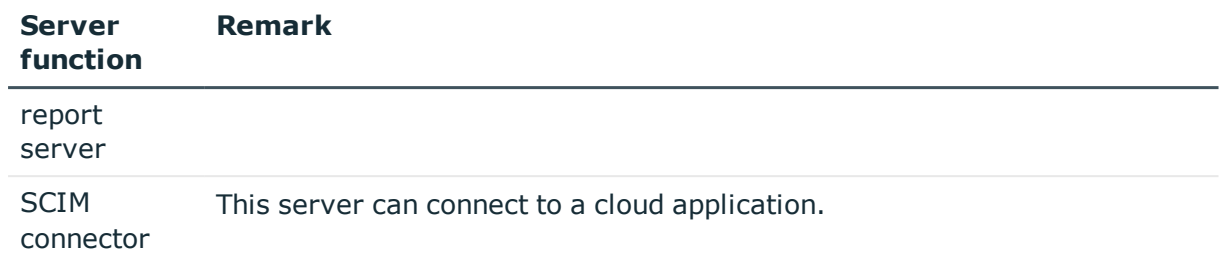

### **Related topics**

• [Master](#page-36-0) data for a Job server on page 37

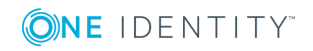

One Identity Manager 8.1.5 Administration Guide for Connecting to Cloud Applications

# **Cloud applications**

**4**

<span id="page-41-1"></span>NOTE: The Synchronization Editor sets up the cloud applications in the One Identity Manager database.

The cloud application master data is displayed in the Manager. New cloud applications are set up by default with the Synchronization Editor. You can also add a cloud application in the Manager if required. Properties of existing cloud applications are maintained in cloud target systems in the Cloud Systems Management Module and transferred to the Universal Cloud Interface Module by provisioning. In the Manager, operators must also assigned for existing cloud application.

#### *To edit cloud application master data*

- 1. Select the **Universal Cloud Interface | Basic configuration data | Cloud applications** category.
- 2. Select a cloud application in the result list. Select the **Change master data** task.
- 3. Edit the cloud application's master data.
- 4. Save the changes.

TIP: You can also display cloud application properties in the **Universal Cloud Interface | <cloud application>** category.

### **Detailed information about this topic**

- Cloud [application](#page-41-0) master data on page 42
- <span id="page-41-0"></span>• [Alternative](#page-43-0) column names on page 44

## **Cloud application master data**

Enter the following master data for a cloud application.

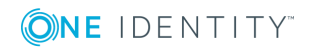

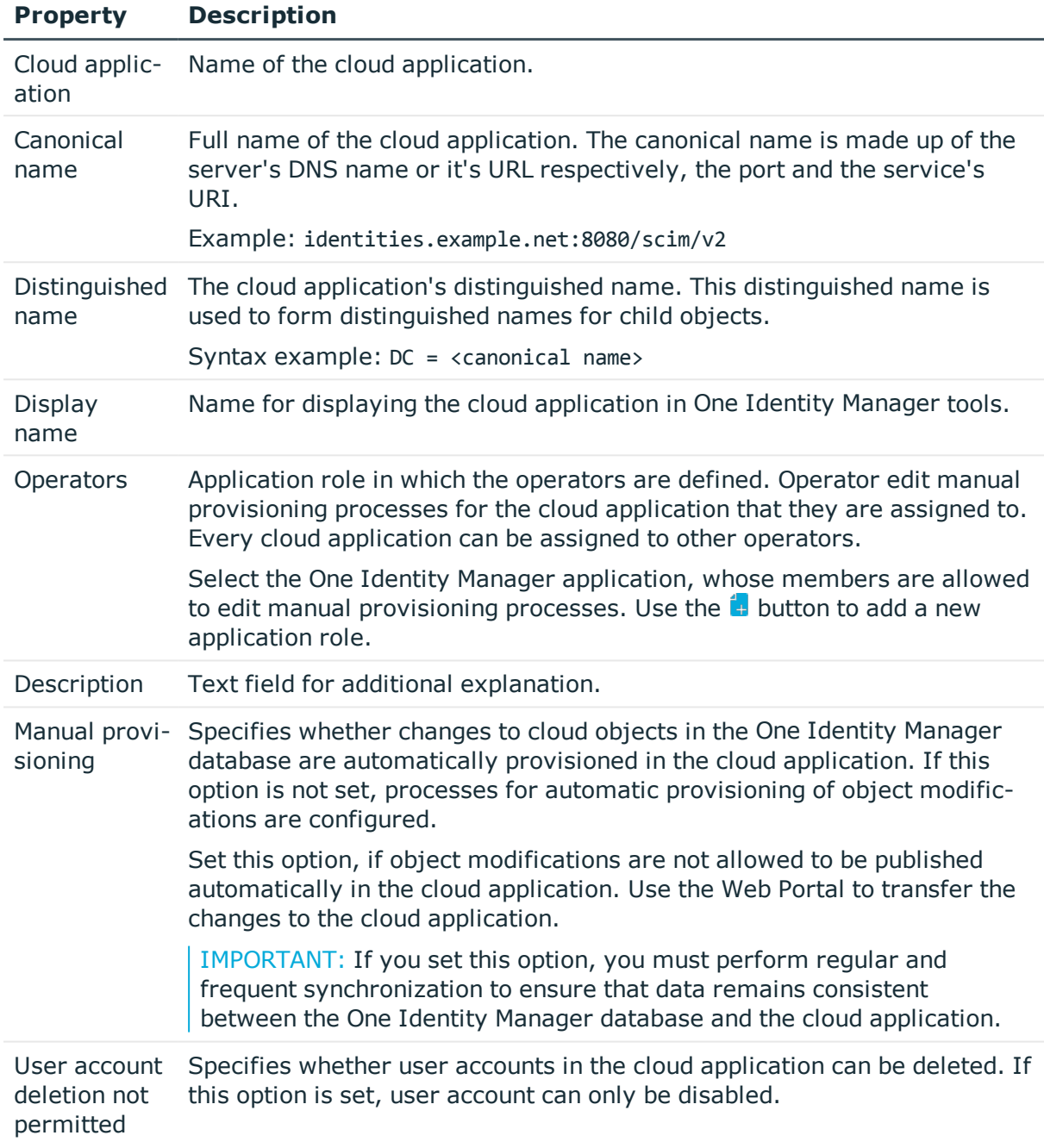

### **Table 18: Cloud application master data**

### **Related topics**

- Configuring manual [provisioning](#page-61-0) on page 62
- Managing [provisioning](#page-63-0) processes in the Web Portal on page 64

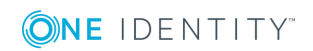

## <span id="page-43-0"></span>**Alternative column names**

If you require different names for input fields to those on the master data form, you can specify a language-dependent alternative column name for each object type.

### *To specify alternative column names*

- 1. Select the **Universal Cloud Interface | Basic configuration data | Cloud applications** category.
- 2. In the result list, select a cloud application. Select the **Change master data** task.
- 3. Switch to the **Alternative column names** tab.
- 4. Open the membership tree in the table whose column name you want to change. All the columns in this table are listed with their default column names.
- 5. Enter any name in the login language in use.
- 6. Save the changes.

## **How to edit a synchronization project**

Synchronization projects in which a Cloud application is already used as a base object can also be opened in the Manager. You can, for example, check the configuration or view the synchronization log in this mode. The Synchronization Editor is not started with its full functionality. You cannot run certain functions, such as, running synchronization or simulation, starting the target system browser and others.

NOTE: The Manager is locked for editing throughout. To edit objects in the Manager, close the Synchronization Editor.

### *To open an existing synchronization project in the Synchronization Editor:*

- 1. Select the **Universal Cloud Interface | Basic configuration data | Cloud applications** category.
- 2. Select the cloud application in the result list. Select the **Change master data** task.
- 3. Select the **Edit synchronization project...** task.

### **Related topics**

• Customizing the [synchronization](#page-23-0) configuration on page 24

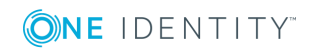

**44**

# <span id="page-44-0"></span>**Container structures in a cloud application**

The container structure represents the structure elements of a cloud application. Containers are represented by a hierarchical tree structure.

### *To display a containers master data*

- 1. Select the **Universal Cloud Interface | <Cloud application> | Container structure** category.
- 2. Select the container in the result list.
- 3. Select the **Change master data** task.

You are provided with the following master data for a container.

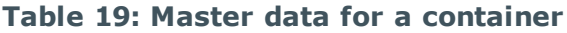

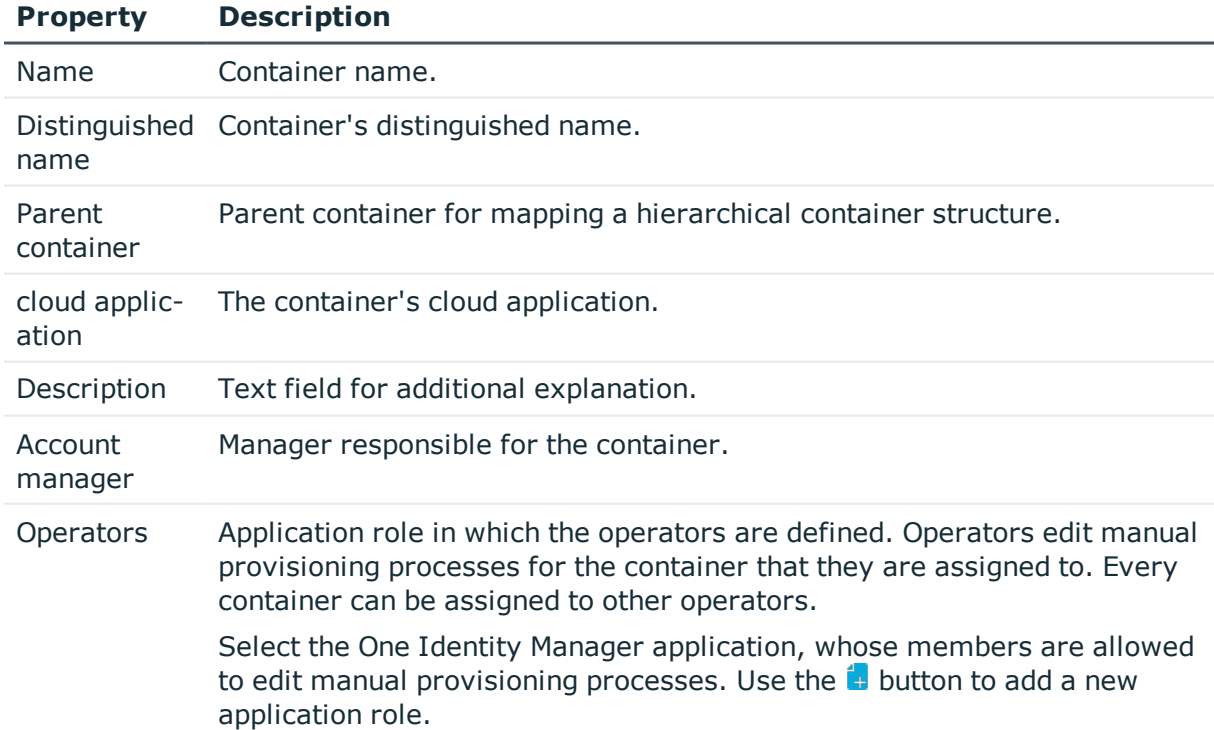

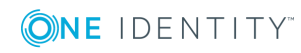

**45**

### **Related topics**

• [Operators](#page-33-0) on page 34

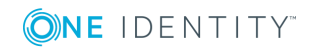

One Identity Manager 8.1.5 Administration Guide for Connecting to Cloud Applications

# <span id="page-46-1"></span>**User accounts in a cloud application**

User accounts represent a cloud application's authentication objects. A user account obtains the required permissions for accessing cloud resources for its memberships in groups and control elements.

### *To display a user account's master data*

- 1. Select the **Universal Cloud Interface | <Cloud application> | User accounts** category.
- 2. Select the user account in the result list.
- 3. Select the **Change master data** task.

### **Related topics**

- [Additional](#page-46-0) master data for a user account on page 47
- User [account](#page-48-0) login data on page 49
- [Identification](#page-48-1) details on page 49
- [Contact](#page-49-0) data on page 50
- <span id="page-46-0"></span>• [User-defined](#page-49-1) master data on page 50

## **Additional master data for a user account**

You are provided with the following general master data for a user account.

#### **Table 20: General master data for a user account**

#### **Property Description**

cloud application The user account's cloud application.

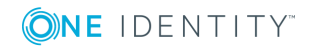

User accounts in a cloud application

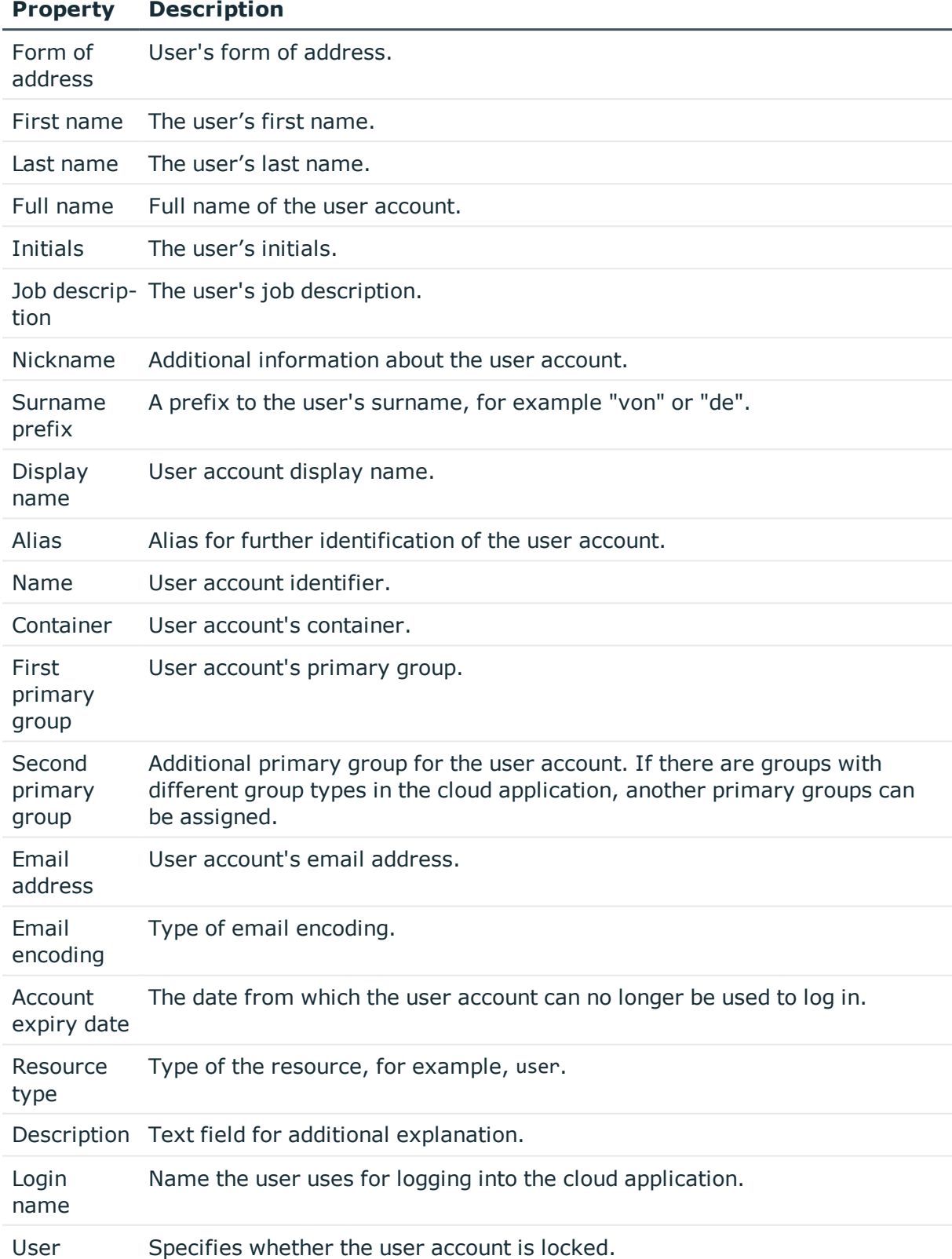

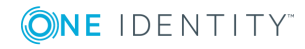

account is disabled

## <span id="page-48-0"></span>**User account login data**

Enter the following master data on the **Login** tab.

### **Table 21: User account login data**

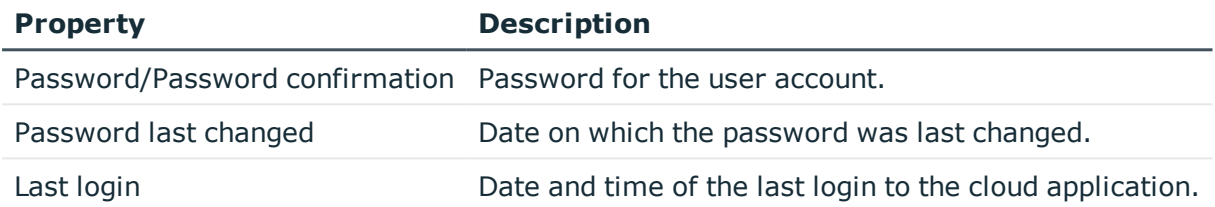

## <span id="page-48-1"></span>**Identification details**

You can find an employee's address information used by this user account on the **Identification** tab.

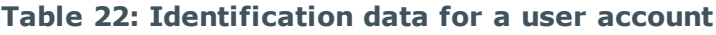

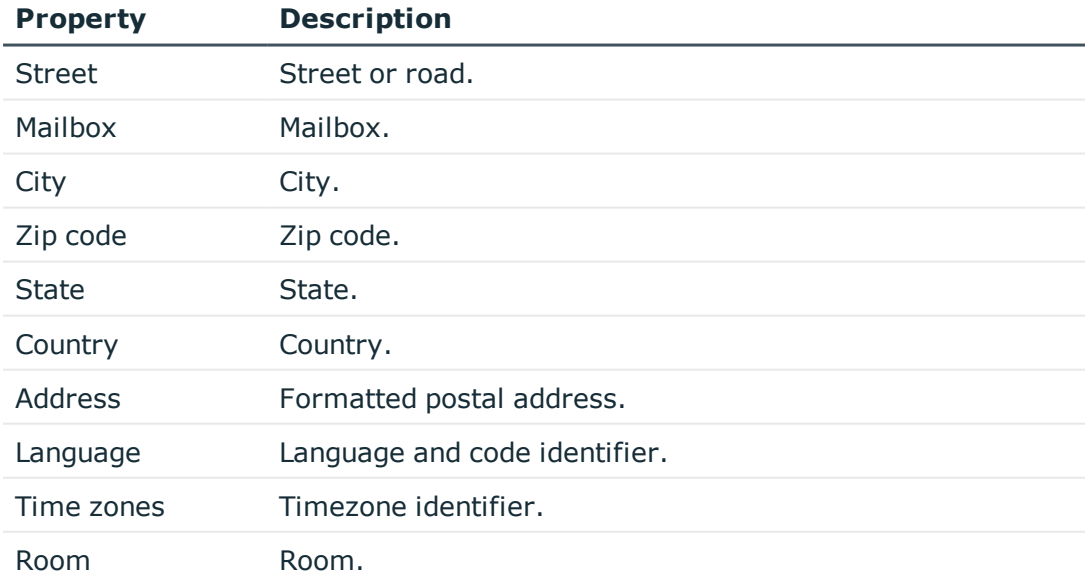

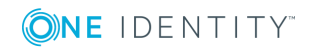

**49**

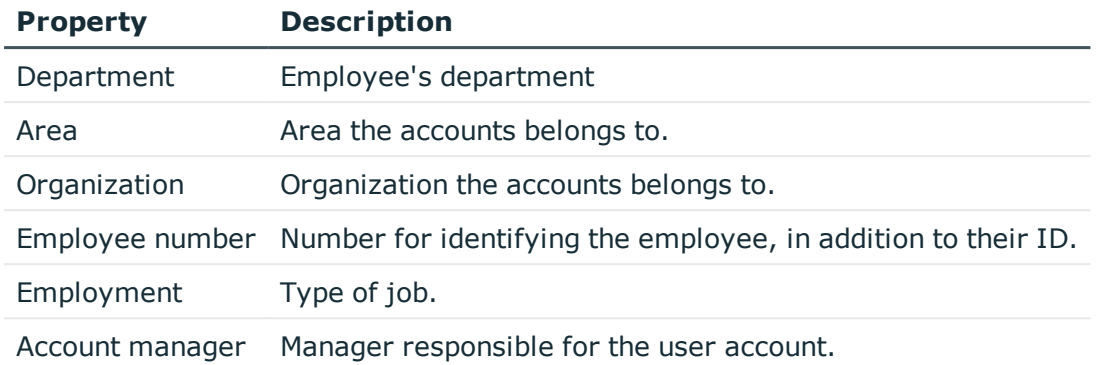

## <span id="page-49-0"></span>**Contact data**

You can find the information about the employee contact information used by this user account on the **Contact** tab.

### **Table 23: Contact data for a user account**

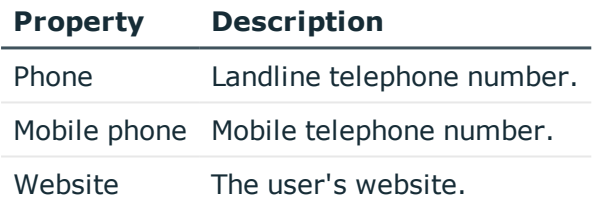

## <span id="page-49-1"></span>**User-defined master data**

You can find customized data for a user account on the **Custom** tab.

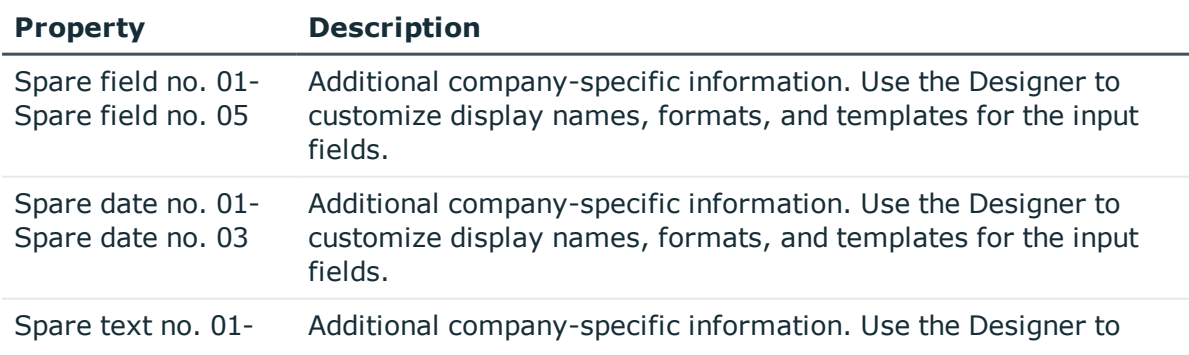

### **Table 24: Customized master data for a user account**

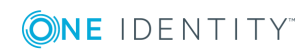

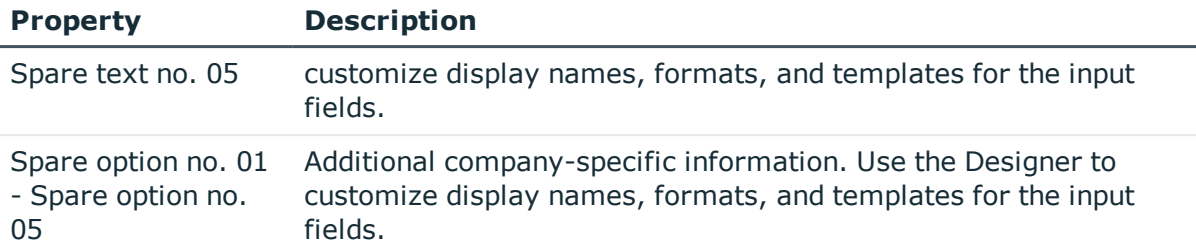

## **Additional tasks for managing user accounts**

The task view contains different forms with which you can run the following tasks.

### **Overview of the user account**

Use this task to obtain an overview of the most important information about a user account.

### *To obtain an overview of a user account*

- 1. Select the **Universal Cloud Interface | <Cloud application> | User accounts** category.
- 2. Select the user account in the result list.
- 3. Select the **User account overview** task.

## **Assigning groups**

Use this task to view all the groups that are assigned to the user account.

### *To display assigned groups*

- 1. Select the **Universal Cloud Interface | <Cloud application> | User accounts** category.
- 2. Select the user account in the result list.
- 3. Select the **Assign groups** task.

### **Related topics**

• Groups in a cloud [application](#page-52-0) on page 53

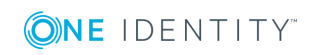

One Identity Manager 8.1.5 Administration Guide for Connecting to Cloud Applications

## **Assigned permissions controls**

Use this task to view all the permissions controls that are assigned to the user account.

### *To display assigned permissions controls*

- 1. Select the **Universal Cloud Interface | <Cloud application> | User accounts** category.
- 2. Select the user account in the result list.
- 3. Select the **Assign permissions controls** task.

### **Related topics**

• [Permissions](#page-56-0) controls in a cloud application on page 57

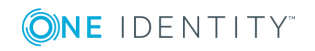

# **Groups in a cloud application**

<span id="page-52-0"></span>Groups map the objects that control access to cloud resources though the cloud application. A user account obtains access permissions to cloud resources through its group memberships.

### *To display a group's master data*

- 1. Select the **Universal Cloud Interface | <Cloud application> | Groups** category.
- 2. Select the group in the result list.
- 3. Select the **Change master data** task.

### **Detailed information about this topic**

- [Entering](#page-52-1) master data for a group on page 53
- <span id="page-52-1"></span>• [User-defined](#page-53-0) master data for a group on page 54

## **Entering master data for a group**

You are provided with the following general master data for a group.

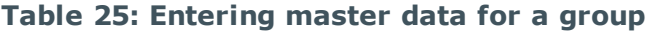

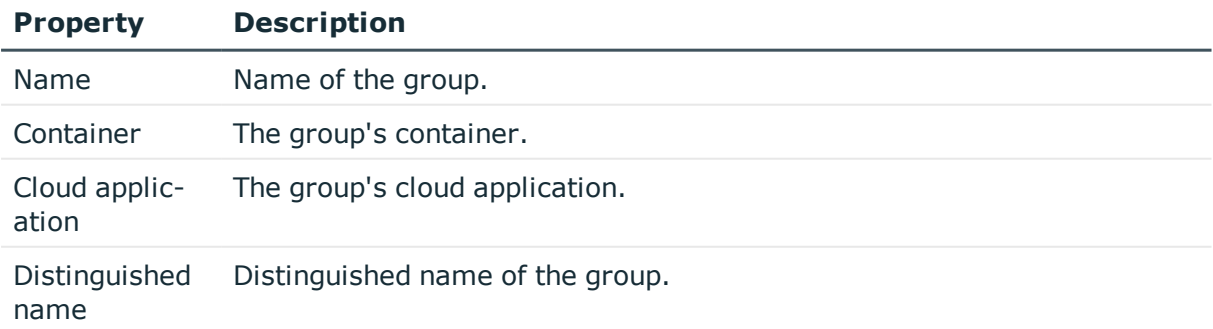

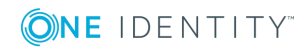

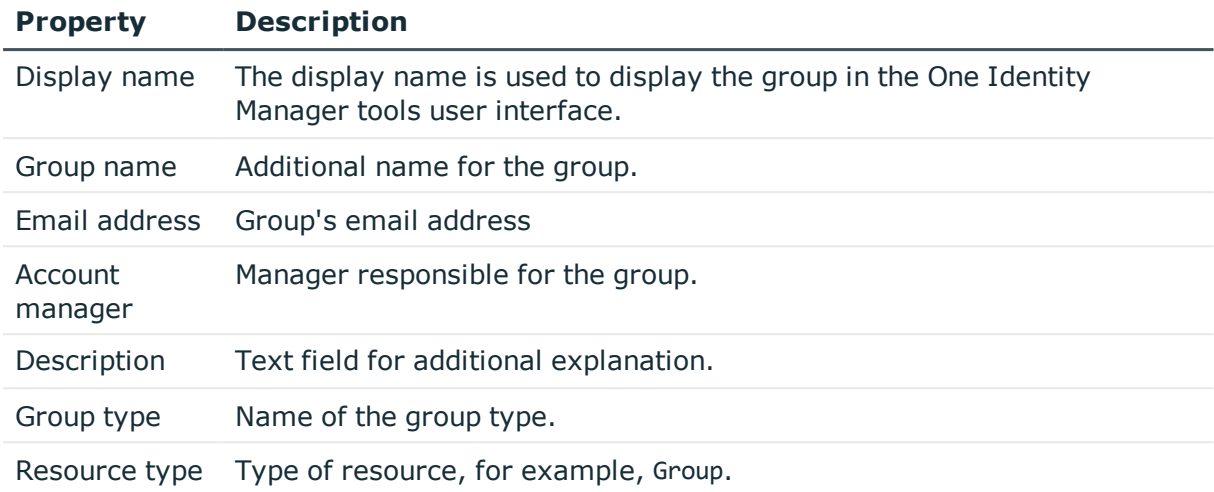

## <span id="page-53-0"></span>**User-defined master data for a group**

You can find customized data for a group on the **Custom** tab.

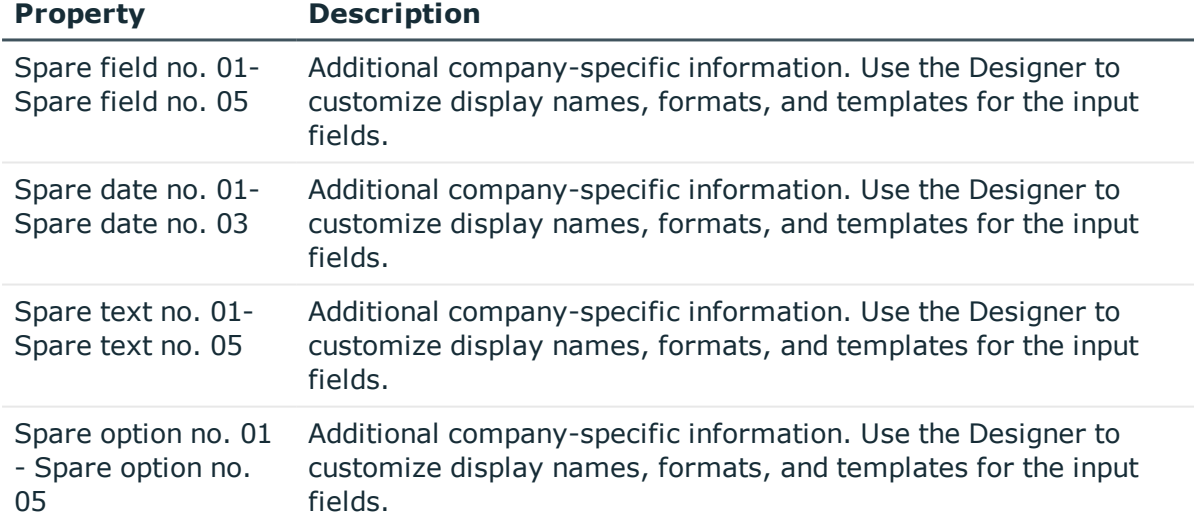

### **Table 26: User-defined master data for a group**

## **Additional tasks for managing groups**

The task view contains different forms with which you can run the following tasks.

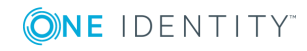

### **Overview of groups**

Use this task to obtain an overview of the most important information about a group.

### *To obtain an overview of a group*

- 1. Select the **Universal Cloud Interface | <Cloud application> | Groups** category.
- 2. Select the group in the result list.
- <span id="page-54-2"></span>3. Select the **Group overview** task.

### **Assigned user accounts**

Use this task to view all user accounts that are assigned to groups.

### *To view assigned user accounts*

- 1. Select the **Universal Cloud Interface | <Cloud application> | Groups** category.
- 2. Select the group in the result list.
- 3. Select the **Assign user accounts** task.

### **Related topics**

• User accounts in a cloud [application](#page-46-1) on page 47

## <span id="page-54-0"></span>**Assigning groups**

Use this task to view all groups that are assigned to groups.

### *To display assigned groups*

- 1. Select the **Universal Cloud Interface | <Cloud application> | Groups** category.
- 2. Select the group in the result list.
- <span id="page-54-1"></span>3. Select the **Assign groups** task.

## **Assigned permissions controls**

Use this task to view all the permissions controls that are assigned to the group.

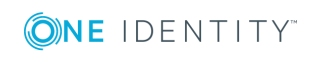

### *To display assigned permissions controls*

- 1. Select the **Universal Cloud Interface | <Cloud application> | Groups** category.
- 2. Select the group in the result list.
- 3. Select the **Assign permissions controls** task.

### **Related topics**

• [Permissions](#page-56-0) controls in a cloud application on page 57

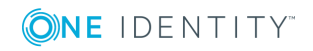

# <span id="page-56-0"></span>**Permissions controls in a cloud application**

Permissions controls map other cloud application objects.

#### *To view a permissions control*

- 1. Select the **Universal Cloud Interface | <Cloud application> | Permissions controls** category.
- 2. Select the permissions control in the result list.
- 3. Select the **Change master data** task.

#### **Detailed information about this topic**

- General master data for [permissions](#page-56-1) controls on page 57
- <span id="page-56-1"></span>• [User-defined](#page-57-0) master data for permissions controls on page 58

## **General master data for permissions controls**

Enter the following master data for a permissions control.

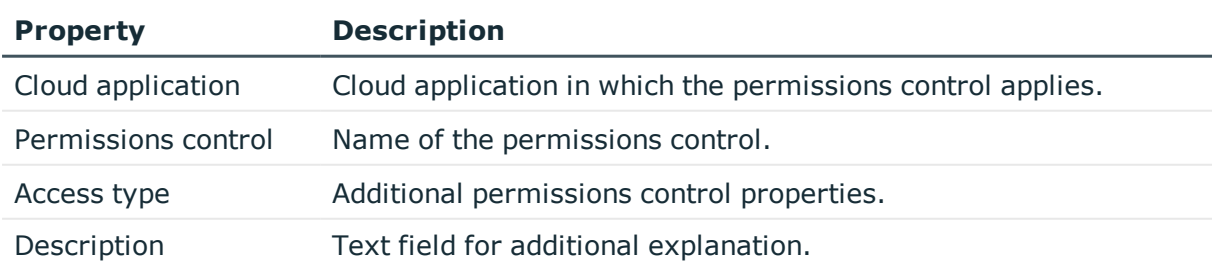

### **Table 27: General master data for permissions controls**

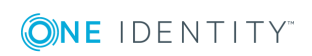

# <span id="page-57-0"></span>**User-defined master data for permissions controls**

You can find customized data for a permissions control on the **Custom** tab.

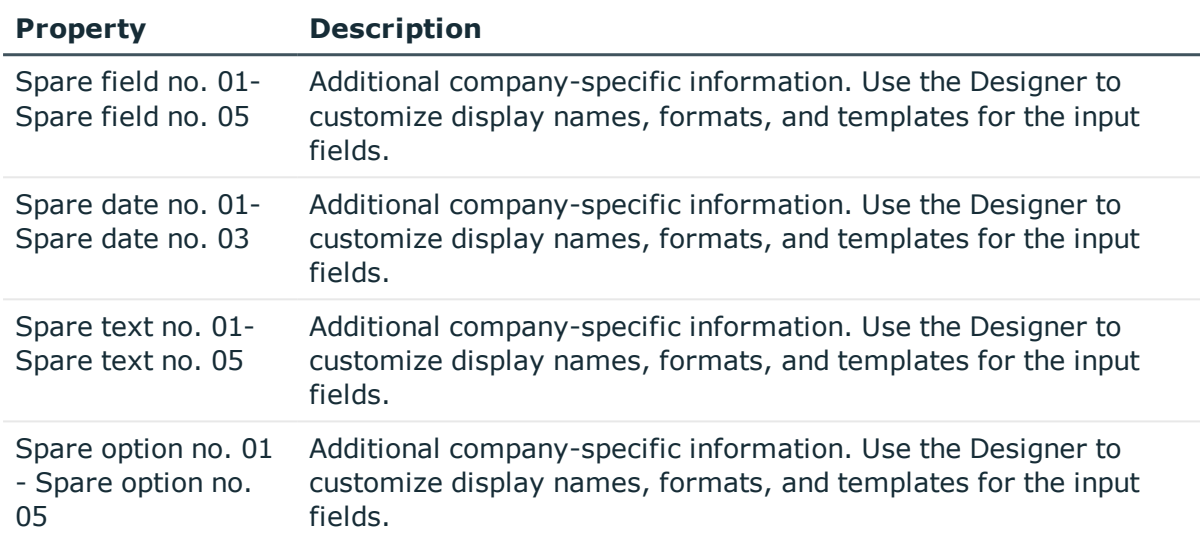

### **Table 28: User-defined master data for permissions controls**

## **Additional tasks for permissions controls**

The task view contains different forms with which you can run the following tasks.

### **Permissions control overview**

You can see the most important information about a permissions control on the overview form.

### *To obtain an overview of a permissions control*

- 1. Select the **Universal Cloud Interface | <Cloud application> | Permissions controls** category.
- 2. Select the permissions control in the result list.
- 3. Select the **Permissions control overview** task.

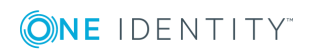

One Identity Manager 8.1.5 Administration Guide for Connecting to Cloud Applications

## <span id="page-58-1"></span>**Assigned user accounts**

Use this task to view all user accounts that are assigned to the permissions control.

### *To view assigned user accounts*

- 1. Select the **Universal Cloud Interface | <Cloud application> | Permissions controls** category.
- 2. Select the permissions control in the result list.
- 3. Select the **Assign user accounts** task.

### **Related topics**

• User accounts in a cloud [application](#page-46-1) on page 47

## <span id="page-58-0"></span>**Assigning groups**

Use this task to view all groups that are assigned to the permissions control.

### *To display assigned groups*

- 1. Select the **Universal Cloud Interface | <Cloud application> | Permissions controls** category.
- 2. Select the permissions control in the result list.
- 3. Select the **Assign groups** task.

### **Related topics**

 $\cdot$  Groups in a cloud [application](#page-52-0) on page 53

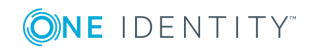

**59**

# **Provisioning object changes**

<span id="page-59-1"></span>Changes to cloud objects can only be made in the Cloud Systems Management Module. Provisioning processes ensure that object changes are transferred from the Cloud Systems Management Module into the Universal Cloud Interface Module. By default, these object changes are then published in the cloud application by automatic provisioning processes. For certain cloud applications, automated interfaces for provisioning changes should not be implemented. Changes can be manually provisioned for cloud application like this. The manual provisioning processes are displayed using a Web Portal. Operators can transfer pending changes to the cloud application on the basis of this overview.

One Identity Manager logs the object changes as pending changes in separate tables. The QBMPendingChange table contains the modified objects and their processing status. The details of the changes, operations to execute, time stamp and processing status are saved in the QBMPendingChangeDetail table. Pending changes are processed in the order in which they were created if provisioning is automatic. In the case of manual provisioning, the pending changes are listed in the order they were created in the Web Portal.

The processing status of an object is not set to successful until all associated changes for this object have been successfully provisioned. An object's processing status is set as failed if all associated changes have been processed and at least one them has failed.

### **Detailed information about this topic**

- $\cdot$  The [provisioning](#page-59-0) sequence on page 60
- Configuring manual [provisioning](#page-61-0) on page 62
- <span id="page-59-0"></span>• [Retention](#page-61-1) time for pending changes on page 62

## **The provisioning sequence**

The following image show how object changes are provisioned and how the pending changes associated with it are processed. The sequence is identical for automatic and manual provisioning processes and does no depend on whether the module Cloud System Management and the Universal Cloud Interface are installed in the same or in separate databases.

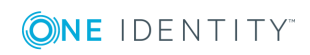

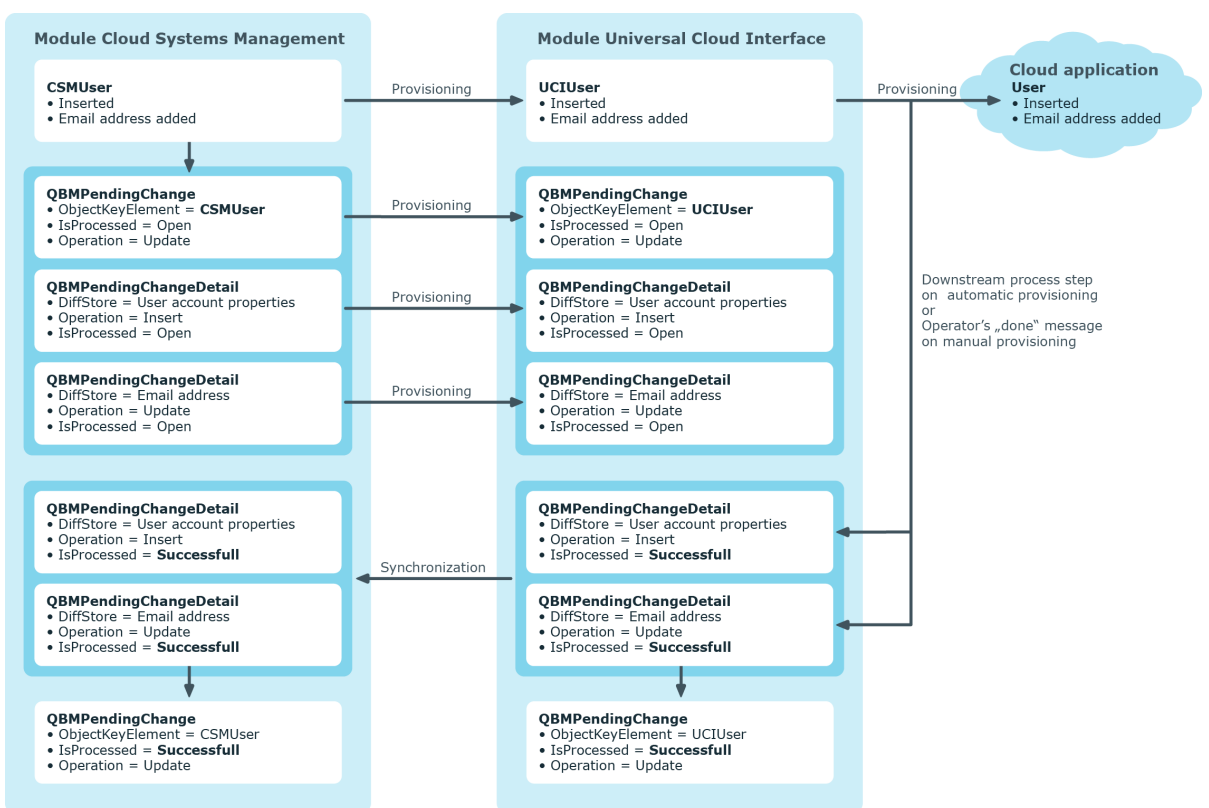

### **Figure 3: Provisioning sequence for pending changes**

By default, the Cloud Systems Management module is synchronized hourly with the Universal Cloud Interface. This ensures that the processing state for pending changes is declared promptly in the Cloud Systems Management Module.

## **Displaying pending changes**

You can view pending changes in the Manager. Here, manual, and automatic provisioning processes are shown.

### *To display pending changes*

<sup>l</sup> Select the menu item **Database | Pending changes** menu item.

**Table 29: Meaning of the icons in the toolbar**

### **Icon Meaning**

- fa. Show selected object.
- c Reload the data.

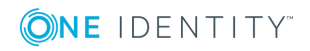

One Identity Manager 8.1.5 Administration Guide for Connecting to Cloud Applications

# <span id="page-61-1"></span>**Retention time for pending changes**

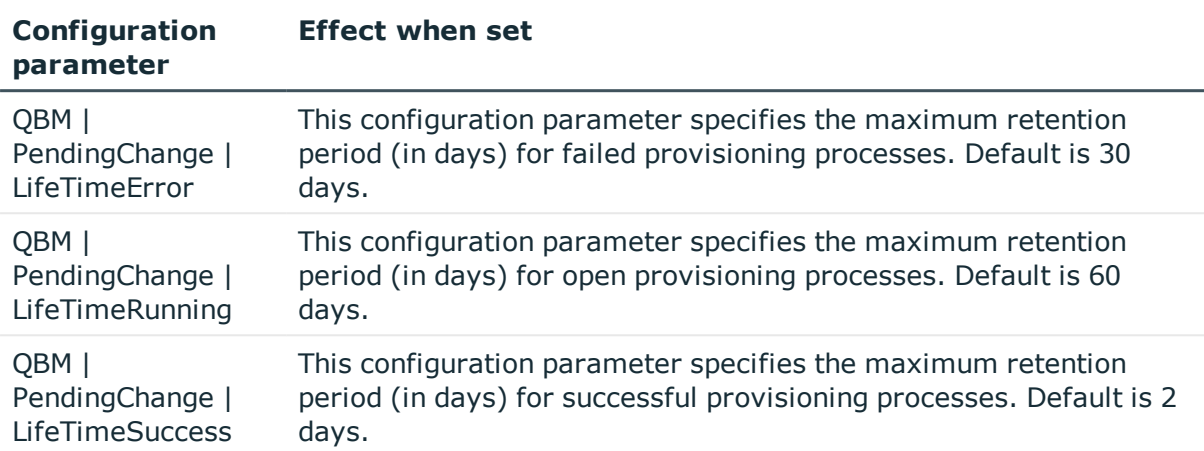

### **Table 30: Configuration parameters**

Pending changes are saved for a fixed period. After this period has expired, the entries are deleted by the DBQueue Processor from the QBMPendingChange and QBMPendingChangeDetail tables. The retention period depends on the status of provisioning processes and can be configured in the configuration parameter. The retention periods apply to both automatic and manual provisioning processes.

### *To configure the retention period for pending changes*

- 1. To change the retention period for successful provisioning processes, in the Designer, edit the value of the "QBM | PendingChange | LifeTimeSuccess" configuration parameter.
- 2. To change the retention period for failed provisioning processes, in the Designer, edit the value of the "QBM | PendingChange | LifeTimeError" configuration parameter.
- 3. To change the retention period for open provisioning processes, in the Designer, edit the value of the "QBM | PendingChange | LifeTimeRunning" configuration parameter.
- <span id="page-61-0"></span>4. Enter a retention period in days.

## **Configuring manual provisioning**

### WARNING: **Data may be lost through inconsistencies.**

If you select manual provisioning, you must ensure that changes from the One Identity Manager database are transferred quickly to the cloud application using suitable manual processes.

Ensure that data between the cloud application and the One Identity Manager database is synchronized regularly and quickly. To do this, set up synchronization through the SCIM connector. If this is not possible, you can synchronize using the CSV connector.

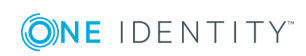

Manual provisioning permissions are configured in the cloud application. Pending manual provisioning processes for this cloud application are displayed in the Web Portal. Operators can transfer pending changes to cloud application using this overview and then mark them as done. Auditors can check pending and completed provisioning processes in the Web Portal.

### *To configure manual provisioning*

- 1. Edit the cloud application's master data.
	- a. Set the option **Manual provisioning**.
	- b. Assign the operators who are permitted to edit the open provisioning processes in the Web Portal. TIP: You can also specify operators for individual containers. For [more](#page-44-0) [information,](#page-44-0) see Container structures in a cloud application on page 45.
- 2. Specify the auditors who are authorized to check manual provisioning processes in the Web Portal.

### **Detailed information about this topic**

- Cloud [applications](#page-41-1) on page 42
- Cloud [application](#page-41-0) master data on page 42
- [Operators](#page-33-0) on page 34
- [Auditors](#page-34-0) on page 35
- Editing pending [provisioning](#page-64-0) processes on page 65
- Viewing all [provisioning](#page-65-0) processes on page 66
- Setting up [synchronization](#page-9-0) with a cloud application on page 10

For more detailed information about synchronizing using the CSV connector, see the One Identity Manager CSV Connector User Guide.

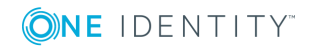

# <span id="page-63-0"></span>**Managing provisioning processes in the Web Portal**

You can use the Web Portal to display pending manual provisioning processes for cloud applications. Operators can transfer pending changes to cloud application using this overview and then mark them as done. Auditors can check pending and completed provisioning processes in the Web Portal.

Users can view or manage their entitlements, provisioning processes in the Web Portal, depending on which application roles they own. For more [information,](#page-7-0) see One Identity Manager users for managing cloud [applications](#page-7-0) on page 8.

### *To log into the Web Portal*

1. Type the Open URL in the address bar to Web Portal the Web Portal page.

By default the URL is http: //<server name>/<application name>, where <server name> is the computer on which the Web Portal is installed.

- 2. Enter your complete login name in the **Login name** field.
- 3. Enter your password in the **Password** field.
- 4. Click **Log in**.

For more detailed information on login languages, see the Web Portal in the One Identity Manager Web Portal User Guide.

### **Detailed information about this topic**

- $\cdot$  [Provisioning](#page-59-1) object changes on page 60
- Editing pending [provisioning](#page-64-0) processes on page 65
- Viewing and editing [provisioning](#page-65-1) processes on page 66
- Viewing all [provisioning](#page-65-0) processes on page 66

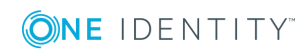

## <span id="page-64-0"></span>**Editing pending provisioning processes**

If you are an operator, you can edit pending provisioning processes in the Web Portal. A provisioning process is a work order for an operator to carry out an operation on a target system. There are the following target objects

#### **Table 31: Target objects**

User account

Group

Assignment

NOTE: Administrators can also carry out pending provisioning processes.

The processes displayed in descending order by date with object names and a description of the operation in the **Pending cloud operations** view. The operation type is displayed in the **Operation** view in the detailed information about the marked process. There are the following operation types.

### **Table 32: Operation types**

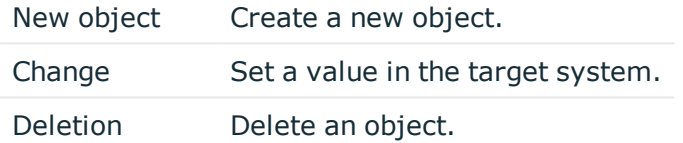

Detailed instructions are given in the operation detail for every requested operation labeled with  $\bullet$ . If several pending processes exist for one target object, you handle the processes in the order in which they arrived. That means the oldest process must be handled first.

### *To edit a pending provisioning process*

- 1. Open the **Pending Cloud Operations** menu on the Web Portal's start page.
- 2. Mark the desired provisioning process in the **Pending Cloud Operations** view. NOTE: If several operations are list under each other for the pending process marked in the operation detail, edit the first operation.
- 3. Carry out the instructions.
- 4. Click **Mark as Done**.

This causes the completed provisioning process to disappear from the **Pending Cloud Operations** view.

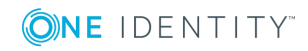

# <span id="page-65-1"></span>**Viewing and editing provisioning processes**

You can view all provisioning processes as administrator. This means, you can see pending and closed processes. You can edit pending processes but you cannot edit failed provisioning processes. For more [information,](#page-64-0) see Editing pending provisioning processes on [page](#page-64-0) 65.

### *To view provisioning processes*

1. Open **Cloud operations**

This displays pending and closed provisioning processes in descending date order.

- 2. Perform one of the following tasks:
	- a. Mark a pending processes and carry out the operation. Click **Mark as Done**.
	- b. Mark the process and view the relevant information in the operation detail.

### *To view only provisioning processes.*

- 1. Open **Pending Cloud operations**
- 2. Edit the process and click **Mark as done**.

Handled processes are moved to **Cloud Operations**.

## <span id="page-65-0"></span>**Viewing all provisioning processes**

You can view all provisioning processes in the Web Portal as an auditor. This means, you can see closed and pending provisioning processes. You cannot edit pending provisioning processes.

### *To view provisioning processes*

1. Open the **Cloud operations** menu.

This displays pending and closed provisioning processes in descending date order.

2. Mark the process and view the relevant information in the operation detail.

## **Viewing statistics**

Statistics about provisioning processes are displayed on the Web Portal's start page and are visible for administrators, operators, and auditors. The number of pending provisioning processes are displayed in chronological order in the statistics. The timeline consists of

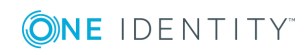

point that represent each respective date and can be clicked on. Mouse over a point on the timeline to display a tooltip showing information about the pending processes on this tag.

### *To view statistics*

1. Double-click on a point in the timeline.

This opens a window with an enlarged visual making the data viewable at each point in the timeline.

2. Mouse over the date above the point to you want to know about.

The number of processes for this date are displayed.

- 3. Allow all processes with values to be displayed in decreasing chronological order.
	- a. Click the **Help** link.
	- b. Select the **View source data** page.

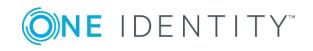

# <span id="page-67-0"></span>**Additional information for experts**

When you set up synchronization with a cloud application, One Identity Manager uses the SCIM schema exported from the server. If the SCIM connector cannot find the schema, you can pass it the schema data by using override files. The override files contain a complete description of the schema being used and they must confirm to the SCIM Core Schema specification (RFC 7643).

### *To configure synchronization with override files*

1. Start the Synchronization Editor.

override file

- 2. Enable expert mode.
- 3. Set up an initial synchronization project. For more [information,](#page-14-0) see Creating a [synchronization](#page-14-0) project for initial synchronization of a cloud application on page 15. The following special features apply:
	- a. On the **Expert settings** page, define whether you want to make additional settings. Set the **Show schema settings** option.
	- b. On the **Schema definition (manual)** page, enter the path for the override files. Both files must exist.

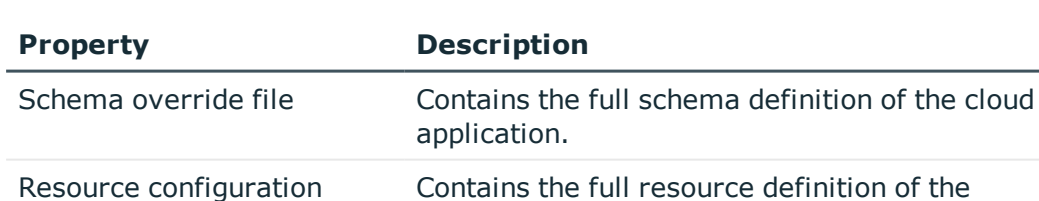

cloud application.

### **Table 33: Information about override files**

<sup>l</sup> To check the override files for errors, click **Check**.

NOTE: If override file are given in the synchronization configuration files they replace a schema definition on the server.

Schema definitions from override files are saved as connection parameters (DPRSystemConnection.ConnectionParameter).

You must make any changes to the SCIM schema in the override files, which must then be reloaded into the synchronization project.

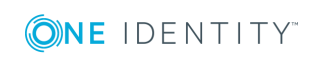

### *To add schema changes to the synchronization project*

- 1. Update the schema definition in the override files.
- 2. Open the synchronization project in the Synchronization Editor.
- 3. Enable expert mode.
- 4. Select the **Configuration | Target system** category.
- 5. Select the **General** view and click **Edit connection...** This starts the system connection wizard.
- 6. On the **Schema definition** page, enter the path for the override files.
- 7. End the system connection wizard.

This updates the connection parameters.

- 8. Select the **General** view and click **Update schema**.
- 9. Confirm the security prompt with **Yes**.
- 10. Save the changes.

If the server has a valid schema definition because of later changes, for example, the override files' schema must be removed from the connection parameters.

#### *To remove the override file's schema and apply the server's schema definition*

- 1. Open the synchronization project in the Synchronization Editor.
- 2. Enable expert mode.
- 3. Select the **Configuration | Target system** category.
- 4. Select the **General** view and click **Edit connection...**

This starts the system connection wizard.

- 5. Select the **Endpoint Configuration** page and enter the URIs for the SCIM end points. Use the SCIM base schema if no URIs are given.
- 6. Select the **Schema definition** page and click **Clear existing** for both the schema override file and the resource configuration override file.
- 7. End the system connection wizard.
- 8. Select the **General** view and click **Update schema**.
- 9. Confirm the security prompt with **Yes**.
- 10. Save the changes.

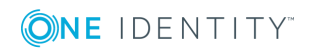

# **Appendix:Default project template for cloud applications**

A default project template ensures that all required information is added in One Identity Manager. This includes mappings, workflows, and the synchronization base object. If you do not use a default project template you must declare the synchronization base object in One Identity Manager yourself.

Use a default project template for initially setting up the synchronization project. For custom implementations, you can extend the synchronization project with the Synchronization Editor.

The template uses mappings for the following schema types.

### **Table 34: Mapping SCIM schema types to tables in the One Identity Manager schema**

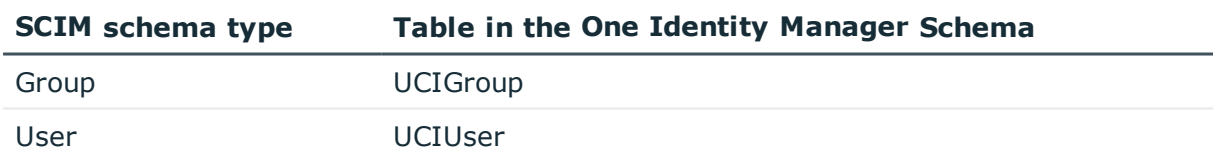

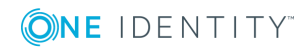

**70**

One Identity solutions eliminate the complexities and time-consuming processes often required to govern identities, manage privileged accounts and control access. Our solutions enhance business agility while addressing your IAM challenges with on-premises, cloud and hybrid environments.

# **Contacting us**

For sales and other inquiries, such as licensing, support, and renewals, visit <https://www.oneidentity.com/company/contact-us.aspx>.

## **Technical support resources**

Technical support is available to One Identity customers with a valid maintenance contract and customers who have trial versions. You can access the Support Portal at [https://support.oneidentity.com/.](https://support.oneidentity.com/)

The Support Portal provides self-help tools you can use to solve problems quickly and independently, 24 hours a day, 365 days a year. The Support Portal enables you to:

- Submit and manage a Service Request
- View Knowledge Base articles
- Sign up for product notifications
- Download software and technical documentation
- View how-to videos at [www.YouTube.com/OneIdentity](http://www.youtube.com/OneIdentity)
- Engage in community discussions
- Chat with support engineers online
- View services to assist you with your product

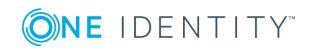

**71**

# **Index**

### **A**

account manager [49](#page-48-1) administrator [8,](#page-7-0) [32](#page-31-0) application role [8](#page-7-0) administrator [32](#page-31-0) auditor [35](#page-34-0) operator [34](#page-33-0) auditor [8,](#page-7-0) [35](#page-34-0), [62](#page-61-0)

### **C**

calculation schedule disable [31](#page-30-0) cloud application [42](#page-41-1) alternative column description [44](#page-43-0) delete user account [42](#page-41-0) manual provisioning [42](#page-41-0) operator [42](#page-41-0) user [8](#page-7-0) container [45](#page-44-0) account manager [45](#page-44-0) operator [45](#page-44-0)

### **D**

direction of synchronization direction target system [15,](#page-14-0) [26](#page-25-0) in One Identity Manager [15](#page-14-0)

### **G**

group [53](#page-52-0) account manager [53](#page-52-1)

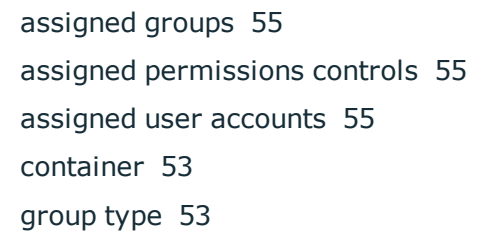

### **J**

Job server load balancing [29](#page-28-0) properties [37](#page-36-0)

### **L**

load balancing [29](#page-28-0) local cache [15](#page-14-0)

### **M**

membership modify provisioning [28](#page-27-0)

### **O**

operator [8,](#page-7-0) [34](#page-33-0), [62](#page-61-0) override file [68](#page-67-0)

### **P**

pending changes [60-61](#page-59-1) retention period [62](#page-61-1) permissions control [57](#page-56-0) assigned groups [59](#page-58-0) assigned user accounts [59](#page-58-1)

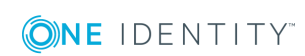

One Identity Manager 8.1.5 Administration Guide for Connecting to Cloud Applications Index
permissions type [57](#page-56-0) project template [70](#page-69-0) provisioning [60](#page-59-0) accelerate [29](#page-28-0) manual [62](#page-61-0) members list [28](#page-27-0) provisioning process [62](#page-61-0) delete [62](#page-61-1) display [61](#page-60-0) failed [61](#page-60-0) open [61](#page-60-0)

## **R**

resource configurations [68](#page-67-0) revision filter [27](#page-26-0)

## **S**

schema changes [26](#page-25-0) shrink [26](#page-25-0) update [26](#page-25-0) schema definition [68](#page-67-0) server function [40](#page-39-0) single object synchronization accelerate [29](#page-28-0) synchronization accelerate [27](#page-26-0) authorizations [10](#page-9-0) configure [15,](#page-14-0) [24](#page-23-0) connection parameter [15](#page-14-0), [24](#page-23-0) only changes [27](#page-26-0) prevent [31](#page-30-0) scope [24](#page-23-0) set up [10](#page-9-1)

start [15](#page-14-0) synchronization project create [15](#page-14-0) user [10](#page-9-0) user cache [15](#page-14-0) workflow [15](#page-14-0), [26](#page-25-1) synchronization analysis report [30](#page-29-0) synchronization configuration customize [24](#page-23-0), [26](#page-25-1) synchronization log [24](#page-23-1) synchronization project create [15](#page-14-0) disable [31](#page-30-0) edit [44](#page-43-0) project template [70](#page-69-0) synchronization server [36](#page-35-0) configure [11](#page-10-0) install [11](#page-10-0) server function [40](#page-39-0) synchronization workflow create [15](#page-14-0), [26](#page-25-1)

## **U**

user account [47](#page-46-0) account manager [49](#page-48-0) assigned groups [51](#page-50-0) assigned permissions controls [52](#page-51-0)

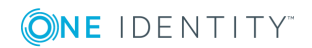

Index